# FirePOWER ديدهت نع عافدلا تيبثت X-xx55 ASA ةزهجأ ىلع هتيقرتو  $\overline{\phantom{a}}$

المحتويات

المقدمة المتطلبات الأساسية المتطلبات المكونات المستخدمة معلومات أساسية التكوين الرسم التخطيطي للشبكة تنزيل برنامج FTD ASA5508-X ROMMON ترقية .2 المهمة المهمة .3 تثبيت صورة تمهيد FTD على X-xx55ASA المهمة 4. تثبيت صورة نظام FTD على ASA55xx-X المهمة .5 تسجيل FTD في FMC المهمة .6 ترقية FTD المهمة .7 الاتصال والفصل من وضع واجهة سطر الأوامر (CLI (لمحرك LINA المهمة .8 إعادة تكوين تثبيت FTD موجود معلومات ذات صلة

# المقدمة

يصف هذا المستند إجراءات تثبيت "الدفاع عن تهديد الطاقة النارية (FTD "(وترقيته وتسجيله على أجهزة -xx55ASA .X

# المتطلبات الأساسية

### المتطلبات

لا توجد متطلبات خاصة لهذا المستند.

## المكونات المستخدمة

تستند المعلومات الواردة في هذا المستند إلى إصدارات البرامج والمكونات المادية التالية:

- ASA5508-X ●
- X-5512 الطراز ASA ●
- (1213 بنية (6.0.1 الإصدار يشغل) FireSIGHT Management Center (FMC ●

تم إنشاء المعلومات الواردة في هذا المستند من الأجهزة الموجودة في بيئة معملية خاصة. بدأت جميع الأجهزة المُستخدمة في هذا المستند بتكوين ممسوح (افتراضي). إذا كانت شبكتك قيد التشغيل، فتأكد من فهمك للتأثير المحتمل لأي أمر.

# معلومات أساسية

يُعدّ FTD أحد صور البرامج المُوحّدة التي يمكن تثبيتها على هذه الأنظمة الأساسية:

- ASA5506-X, ASA5506W-X, ASA5506H-X, ASA5508-X, ASA5516-X
	- ASA5512-X, ASA5515-X, ASA5525-X, ASA5545-X, ASA5555-X
		- FPR9300 و FPR4100
			- (VMware (ESXi ●
		- (Amazon Web Services (AWS
			- لوحة المفاتيح والفيديو والماوس
		- الوحدة النمطية لموجه ISR Router Module

الهدف من هذا المستند هو توضيح ما يلي:

- تثبيت الإصدار 6.0.0 من FTD على النظام الأساسي X5508-ASA و X5512-ASA
	- إجراء ترقية FTD من الإصدار 6.0.0 إلى 6.0.1
	- تسجيل مركز إدارة FMC (Firepower (والتراخيص الأساسية

# التكوين

## الرسم التخطيطي للشبكة

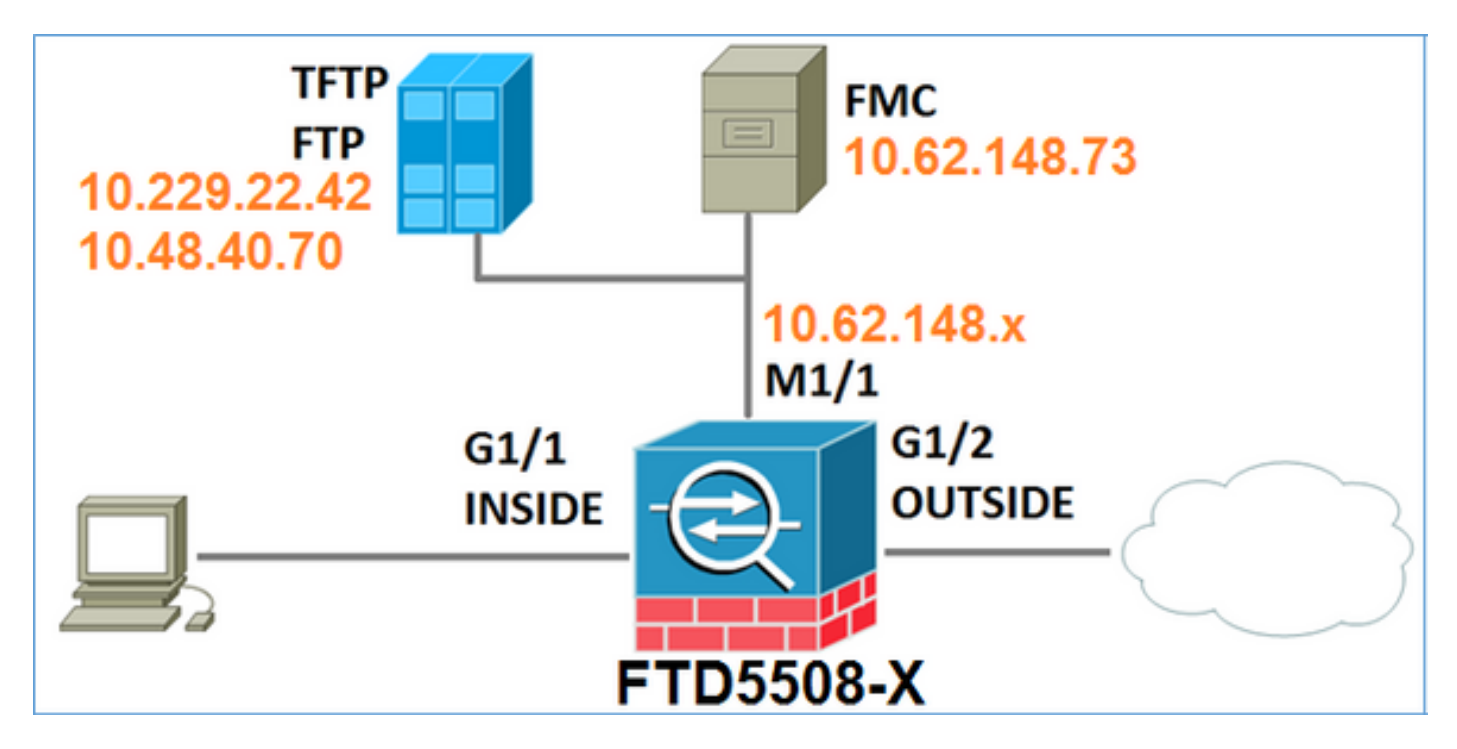

## تنزيل برنامج FTD

انتقل إلى الجيل التالي من جدران الحماية (ASA) > NGFW مع خدمات X5508- ASA > FirePOWER مع خدمات FirePOWER وحدد برنامج الدفاع ضد تهديد FirePOWER:

#### Download Software

Download Cart (0 items) | Feedback Help

Downloads Home > Products > Security > Firewalls > Next-Generation Firewalls (NGFW) > ASA with FirePOWER Services > ASA 5508-X with FirePOWER Services

Select a Software Type:

**ASA Rommon Software** Adaptive Security Appliance (ASA) Device Manager Adaptive Security Appliance (ASA) Software Adaptive Security Appliance REST API Plugin FirePOWER Services Software for ASA Firepower Threat Defense Software

وعلى نحو مماثل لبرنامج X5512-ASA.

### المهمة 1. التحقق من المتطلبات الأساسية

تحقق من المتطلبات الأساسية قبل تثبيت FTD.

الحل:

لتثبيت FTD، يمكنك إستخدام صورتين:

1. صورة OS (AKA Boot Image) - بالنسبة للدفاع ضد تهديد FirePOWER على ASA5506-X و تهديد عن للدفاع بالنسبة .lfbff.\* ملف هو ASA5516-X و ASA5508-X و ASA5506W-X و ASA5506H-X هو) Salyn (ASA5512-X، ASA5515-X، ASA5525-X، ASA5545-X، ASA5555-X على FirePOWER ملف \*.cdisk.

### .2 صورة النظام - هذا ملف .pkg.

قبل متابعة تثبيت FTD، تحقق مما يلي:

- يجب ان يحتوي ذاكرة ASA المؤقتة على مساحة حرة لا تقل عن 3. 1 جيجابايت (3 جيجابايت بايت + حجم صورة التمهيد)
	- يتم تحميل صورة التمهيد إلى خادم TFTP
	- يتم تحميل صورة النظام إلى خادم HTTP أو FTP
	- 5506/08/16OnASA يكون ROMMON إصدارا 1.1.8 على الأقل

تحقق من المساحة الخالية:

FTD5508X# **show flash | i free** (bytes total (4273819648 bytes free **7859437568** تحقق من هذه الصور:

### اسم الملف الوصف

ftd-boot-9.6.1.0.lfbff

صورة تمهيد الدفاع ضد تهديد الحماية ضد Firepower ل .5516/5508/5506 هذه هي صورة التمهيد للتثبيت النظيف على 5516/5508/5506 1 0. 6.V صورة تمهيد الدفاع ضد تهديد ASA ل Firepower

ftd-boot-9.6.1.0.cdisk

5512/5515/5525/554 .5/5555 هذه هي صورة التمهيد للتثبيت النظيف على 554/5525/5515/5512 5555/5 الدفاع ضد تهديد Firepower لجميع أجهزة ASA المدعومة: 551/5512/5508/5506 55/5545/5525/5516/5 .555 هذه صورة النظام للتثبيت النظيف

FTD-6.0.0-1005.pkg

### ASA5508-X ROMMON ترقية .2 المهمة

كما هو مذكور في المتطلبات الأساسية، يجب أن تكون أجهزة X5506-ASA و X5508-ASA و X5516-ASA على 1.1.8v ROMMON. إذا لم تكن كذلك، قم بتثبيت SPA-1108.FIRMWARE5500-ASA) متوفر في صفحة تنزيل .(Cisco ASA

متطلبات المهمة:

ترقية ROMMON 5508ASA من 1.1.1 إلى .1.1.8

الحل:

يتم وصف الإجراء في [دليل ترقية ROMMON ASA](/content/en/us/td/docs/security/asa/asa95/configuration/general/asa-95-general-config/admin-swconfig.html#task_90917D0EBAC2427487F6F51D21ABC235).

الخطوة .1التحقق من إصدار ROMMON الموجود:

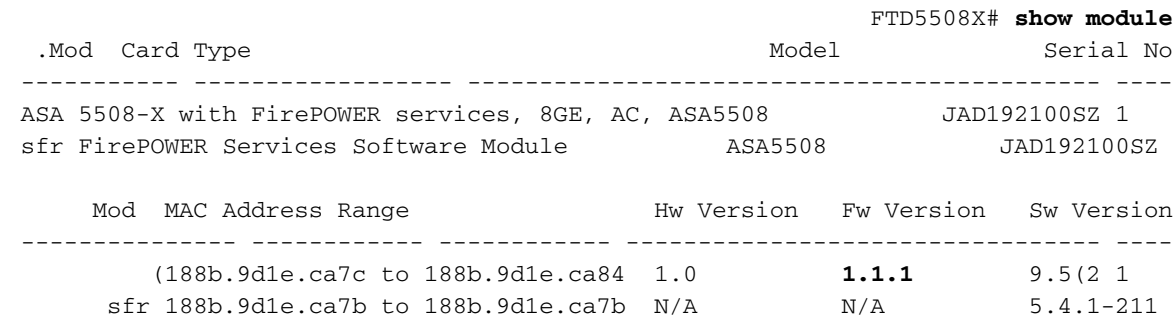

الخطوة 2.تنزيل البرامج الثابتة ROMMON في ذاكرة ASA flash:

FTD5508X# **copy ftp://10.48.40.70/ANG/mzafeiro/asa5500-firmware-1108.SPA disk0:asa5500-firmware-1108.SPA** ?[Address or name of remote host [10.48.40.70

?[Source filename [ANG/mzafeiro/asa5500-firmware-1108.SPA

?[Destination filename [asa5500-firmware-1108.SPA

**Accessing ftp://10.48.40.70/ANG/mzafeiro/asa5500-firmware- !1108.SPA...!!!!!!!!!!!!!!!!!!!!!!!!!!!!!!!!!!!! Done**

```
Computed Hash SHA2: d824bdeecee1308fc64427367fa559e9
eefe8f182491652ee4c05e6e751f7a4f 
5cdea28540cf60acde3ab9b65ff55a9f 
4e0cfb84b9e2317a856580576612f4af
```
Embedded Hash SHA2: d824bdeecee1308fc64427367fa559e9 eefe8f182491652ee4c05e6e751f7a4f 5cdea28540cf60acde3ab9b65ff55a9f 4e0cfb84b9e2317a856580576612f4af

**Digital signature successfully validated** ...Writing file disk0:/asa5500-firmware-1108.SPA !!!!!!!!! (bytes copied in 18.890 secs (513411 bytes/sec 9241408

### الخطوة 3. ترقية صورة ASA ROMMON:

#### FTD5508X# **upgrade rommon disk0:asa5500-firmware-1108.SPA Verifying file integrity of disk0:/asa5500-firmware-1108.SPA**

Computed Hash SHA2: d824bdeecee1308fc64427367fa559e9 eefe8f182491652ee4c05e6e751f7a4f 5cdea28540cf60acde3ab9b65ff55a9f 4e0cfb84b9e2317a856580576612f4af

Embedded Hash SHA2: d824bdeecee1308fc64427367fa559e9 eefe8f182491652ee4c05e6e751f7a4f 5cdea28540cf60acde3ab9b65ff55a9f 4e0cfb84b9e2317a856580576612f4af

#### **Digital signature successfully validated**

File Name : disk0:/asa5500-firmware-1108.SPA Image type  $\qquad \qquad :$  Release Signer Information Common Name : abraxas Organization Unit : NCS\_Kenton\_ASA Organization Name : CiscoSystems Certificate Serial Number : 55831CF6 Hash Algorithm : SHA2 512 Signature Algorithm : 2048-bit RSA Key Version : A

#### **.Verification successful**

System config has been modified. Save? [Y]es/[N]o: **Y** Cryptochecksum: cb47de8a cad3b773 7fc07212 3e76ef4f

> bytes copied in 0.260 secs 2804 **[Proceed with reload? [confirm**

```
***
  --- START GRACEFUL SHUTDOWN --- ***
                                   ***
         :Message to all terminals ***
                                   ***
.Performing upgrade on rom-monitor ***
     Shutting down License Controller
             Shutting down File system
```
\*\*\* --- SHUTDOWN NOW --- \*\*\*

\*\*\* :Message to all terminals \*\*\* \*\*\* **.Performing upgrade on rom-monitor \*\*\*** Process shutdown finished .....Rebooting INIT: Sending processes the TERM signal .Deconfiguring network interfaces... done ...Sending all processes the TERM signal ...Sending all processes the KILL signal ...Deactivating swap ...Unmounting local filesystems ...Rebooting **Rom image verified correctly** Cisco Systems ROMMON, Version 1.1.01, RELEASE SOFTWARE .Copyright (c) 1994-2014 by Cisco Systems, Inc Compiled Mon 10/20/2014 15:59:12.05 by builder Current image running: Boot ROM0 Last reset cause: PowerCycleRequest DIMM Slot 0 : Present DIMM Slot 1 : Present **(INFO: Rommon upgrade state: ROMMON\_UPG\_START (1** INFO: Reset code: 0x00002000 **Firmware upgrade step 1... Looking for file 'disk0:asa5500-firmware-1108.SPA' Located 'asa5500- .firmware-1108.SPA' @ cluster 856765** ########################################################################################### Image base 0x77014018, size 9241408 **.LFBFF signature verified** (Objtype: lfbff\_object\_rommon (0x800000 bytes @ 0x77014238 (Objtype: lfbff\_object\_fpga (0xd0100 bytes @ 0x77814258 INFO: FPGA version in upgrade image: 0x0202 INFO: FPGA version currently active: 0x0202 .INFO: The FPGA image is up-to-date **.INFO: Rommon version currently active: 1.1.01. INFO: Rommon version in upgrade image: 1.1.08** Active ROMMON: Preferred 0, selected 0, booted 0 .Switching SPI access to standby rommon 1 **Please DO NOT reboot the unit, updating ROMMON................... INFO: Duplicating machine state...... Reloading now as step 1 of the rommon upgrade process... Toggling power on system board... Rom image verified correctly** Cisco Systems ROMMON, Version 1.1.01, RELEASE SOFTWARE .Copyright (c) 1994-2014 by Cisco Systems, Inc Compiled Mon 10/20/2014 15:59:12.05 by builder Current image running: Boot ROM0

Last reset cause: RP-Reset DIMM Slot 0 : Present DIMM Slot 1 : Present (INFO: Rommon upgrade state: ROMMON\_UPG\_START (1 INFO: Reset code: 0x00000008 Active ROMMON: Preferred 0, selected 0, booted 0

#### **...Firmware upgrade step 2**

Detected current rommon upgrade is available, continue rommon upgrade process Rommon upgrade reset 0 in progress ...Reloading now as step 2 of the rommon upgrade process **Cisco Systems ROMMON, Version 1.1.8**, RELEASE SOFTWARE .Copyright (c) 1994-2015 by Cisco Systems, Inc Compiled Thu 06/18/2015 12:15:56.43 by builders

```
Current image running: *Upgrade in progress* Boot ROM1
                      Last reset cause: BootRomUpgrade
                                 DIMM Slot 0 : Present
                                 DIMM Slot 1 : Present
      (INFO: Rommon upgrade state: ROMMON_UPG_START (1
                          INFO: Reset code: 0x00000010
                           PROM B: stopping boot timer
      Active ROMMON: Preferred 0, selected 0, booted 1
           INFO: Rommon upgrade state: ROMMON_UPG_TEST
```

```
!!!!!!!!!!!!!!!!!!!!!!!!!!!!!!!!!!!!!!!!!!!!!!!!!!!!!!!!!!!!!!!!!!!!!!!!!
!! Please manually or auto boot ASAOS now to complete firmware upgrade !!
!!!!!!!!!!!!!!!!!!!!!!!!!!!!!!!!!!!!!!!!!!!!!!!!!!!!!!!!!!!!!!!!!!!!!!!!!
```

```
Platform ASA5508 with 8192 Mbytes of main memory
                  MAC Address: 18:8b:9d:1e:ca:7c
```
.Use BREAK or ESC to interrupt boot .Use SPACE to begin boot immediately

#

.Located '.boot\_string' @ cluster 859024

```
"Attempt autoboot: "boot disk0:/asa952-lfbff-k8.SPA
    .Located 'asa952-lfbff-k8.SPA' @ cluster 818273
```
################################################################################################ ################################################################################################ ################################################################################################ ################################################################################################ ################################################################################################ ################################################################################################ ################################################################################################ ################################################################################################ #################################### .LFBFF signature verified INIT: version 2.88 booting Starting udev .Configuring network interfaces... done Populating dev cache dosfsck 2.11, 12 Mar 2005, FAT32, LFN .There are differences between boot sector and its backup (Differences: (offset:original/backup 65:01/00 .Not automatically fixing this .Starting check/repair pass csco\_config/ .is missing. Can't fix this yet "." csco\_config/ .is missing. Can't fix this yet ".." .Starting verification pass csco\_config/

```
.is missing. Can't fix this yet "."
```
csco\_config/ .is missing. Can't fix this yet ".." dev/sdb1: 182 files, 849380/1918808 clusters/ dosfsck(/dev/sdb1) returned 0 IO Memory Nodes: 1 IO Memory Per Node: 499122176 bytes Global Reserve Memory Per Node: 314572800 bytes Nodes=1 Processor memory 3807834603 LCMB: got 499122176 bytes on numa-id=0, phys=0x1b8000000, virt=0x2aaaaae00000 LCMB: HEAP-CACHE POOL got 314572800 bytes on numa-id=0, virt=0x2aaac8a00000 Compiled on Sat 28-Nov-15 00:16 PST by builders Total NICs found: 13 i354 rev03 Gigabit Ethernet @ irq255 dev 20 index 08 MAC: 188b.9d1e.ca7c ivshmem rev03 Backplane Data Interface @ index 09 MAC: 0000.0001.0002 en\_vtun rev00 Backplane Control Interface @ index 10 MAC: 0000.0001.0001 en\_vtun rev00 Backplane Int-Mgmt Interface @ index 11 MAC: 0000.0001.0003 en\_vtun rev00 Backplane Ext-Mgmt Interface @ index 12 MAC: 0000.0000.0000 **.Rom-monitor was successfully upgraded** ...

التحقق من الصحة:

يمكنك إستخدام الأمر module show للتحقق من إصدار برنامج ROMMON:

FTD5508X> **enable** :Password FTD5508X# **show module**

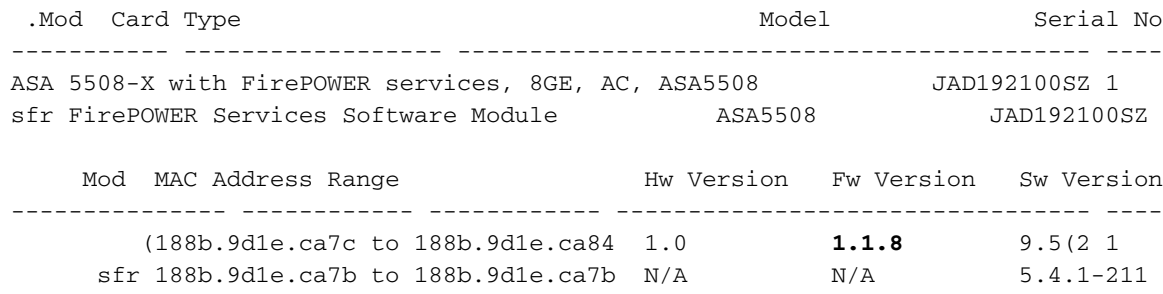

### المهمة .3 تثبيت صورة تمهيد FTD على X-xx55ASA

متطلبات المهمة:

قم بتثبيت صورة تمهيد lfbff-9.6.1.0.boot-FTD على X5508-ASA.

الحل:

هناك أكثر من طريقة للقيام بذلك. هنا أول واحد:

الطريقة .1 من موقع ROMMON

الخطوة .1أعد تحميل ASA وأدخل وضع ROMmon:

FTD5508X# **reload**

[Proceed with reload? [confirm #FTD5508X

\*\*\*

--- START GRACEFUL SHUTDOWN --- \*\*\* Shutting down isakmp Shutting down webvpn Shutting down sw-module Shutting down License Controller Shutting down File system

\*\*\*

 $---$  SHUTDOWN NOW  $---$  \*\*\* Process shutdown finished .....Rebooting INIT: Sending processes the TERM signal .Deconfiguring network interfaces... done ...Sending all processes the TERM signal ...Sending all processes the KILL signal ...Deactivating swap ...Unmounting local filesystems Rebooting... ÿ Rom image verified correctly

Cisco Systems ROMMON, Version 1.1.8, RELEASE SOFTWARE .Copyright (c) 1994-2015 by Cisco Systems, Inc Compiled Thu 06/18/2015 12:15:56.43 by builders

> Current image running: Boot ROM1 Last reset cause: PowerCycleRequest DIMM Slot 0 : Present DIMM Slot 1 : Present

Platform ASA5508 with 8192 Mbytes of main memory MAC Address: 18:8b:9d:1e:ca:7c

#### **.Use BREAK or ESC to interrupt boot**

.Use SPACE to begin boot immediately .Boot interrupted

< rommon 1

#### الخطوة 2. تكوين إعدادات الشبكة الأساسية:

rommon 1 > **ADDRESS=10.62.148.29** rommon 2 > **SERVER=10.229.22.42** rommon 3 > **GATEWAY=10.62.148.1** rommon 4 > **IMAGE=ftd-boot-9.6.1.0.lfbff** rommon 5 > **netmask 255.255.255.128** rommon 6 > **ping 10.229.22.42** Sending 10, 32-byte ICMP Echoes to 10.229.22.42 timeout is 4 seconds **!!!!!!!!!?** (Success rate is 90 percent (9/10 rommon 7 > **sync** rommon 8 > **tftpdnld ADDRESS: 10.62.148.29 NETMASK: 255.255.255.128 GATEWAY: 10.62.148.1** 

**SERVER: 10.229.22.42 IMAGE: ftd-boot-9.6.1.0.lfbff MACADDR: 18:8b:9d:1e:ca:7c VERBOSITY: Progress RETRY: 40 PKTTIMEOUT: 7200 BLKSIZE: 1460 CHECKSUM: Yes PORT: GbE/1 PHYMODE: Auto Detect**  Receiving ftd-boot-9.6.1.0.lfbff from 10.229.22.42!!!!!!!!!!!!!!!!!!!!!!!!!!!!!!!!!!!!!!!!!!!!!!!!!!!!!!!!!!!!!!!!!!!!!!!!!!!!!!!!!!!! !!!!!!!!!!!!!!!!!!!!!!!!!!!!!!!!!!!!!!!!!!!!!!!!!!!!!!!!!!!!!!!!!!!!!!!!!!!!!!!!!!!!!!!!!!!!!!!! !!!!!!!!!!!!!!!!!!!!!!!!!!!!!!!!!!!!!!!!!!!!!!!!!!!!!!!!!!!!!!!!!!!!!!!!!!!!!!!!!!!!!!!!!!!!!!!! !!!!!!!!!!!!!!!!!!!!!!!!!!!!!!!!!!!!!!!!!!!!!!!!!!!!!!!!!!!!!!!!!!!!!!!!!!!!!!!!!!!!!!!!!!!!!!!! !!!!!!!!!!!!!!!!!!!!!!!!!!!!!!!!!!!!!!!!!!!!!!!!!!!!!!!!!!!!!!!!!!!!!!!!!!!!!!!!!!!!!!!!!!!!!!!! !!!!!!!!!!!!!!!!!!!!!!!!!!!!!!!!!!!!!!!!!!!!!!!!!!!!!!!!!!!!!!!!!!!!!!!!!!!!!!!!!!!!!!!!!!!!!!!! !!!!!!!!!!!!!!!!!!!!!!!!!!!!!!!!!!!!!!!!!!!!!!!!!!!!!!!!!!!!!!!!!!!!!!!!!!!!!!!!!!!!!!!!!!!!!!!! .. !!!!!!!!!!!!!!!!!!!!!!!!!!! .. output omitted !!!!!!!!!!!!!!!!!!!!!!!!!!!!!!!!!!!!!!!!!!!!!!!!!!!!!!!!!!!!!!!!!!!!!!!!!!!!!!!!!!!!!!!!! .File reception completed Boot buffer bigbuf=348bd018 Boot image size = 100308208 (0x5fa94f0) bytes image size] 100308208] MD5 signaure] 781dde41844d750f8c0db1cd1e1e164f] .LFBFF signature verified INIT: version 2.88 booting Starting udev .Configuring network interfaces... done Populating dev cache .Detected PID ASA5508 .Found device serial number JAD192100SZ Found USB flash drive /dev/sdb Found hard drive(s): /dev/sda fsck from util-linux 2.23.2 dosfsck 2.11, 12 Mar 2005, FAT32, LFN dev/sdb1: 47 files, 24618/1919063 clusters ==============================================/ Launching boot CLI ... Configuring network interface using static IP Bringing up network interface. Depending on your network, this might take a couple of minutes when using DHCP... ifup: interface lo already configured Using IPv4 address: 10.62.148.62 Using IPv6 address: fe80::1a8b:9dff:fe1e:ca7b Using DNS server: 10.62.145.72 Using default gateway: 10.62.148.100 .INIT: Starting system message bus: dbus Starting OpenBSD Secure Shell server: sshd ...generating ssh RSA key ...generating ssh ECDSA key ...generating ssh DSA key .done .Starting Advanced Configuration and Power Interface daemon: acpid acpid: starting up acpid: 1 rule loaded acpid: waiting for events: event logging is off Starting ntpd: done .:Starting syslog-ng Starting crond: OK

#### **(.Cisco FTD Boot 6.0.0 (9.6.1** Type ? for list of commands

في 5512/15/25/45/55ASA يكون الإجراء هو نفسه مع أختلاف فقط في اسم صورة التمهيد:

rommon #0> **ADDRESS=10.62.148.10** rommon #1> **SERVER=10.229.22.42** rommon #2> **GATEWAY=10.62.148.1** rommon #3> **IMAGE=ftd-boot-9.6.1.0.cdisk**

الطريقة 2. من وضع ASA

الخطوة 1. من وضع ASA EXEC (لا ROMMON) انسخ صورة تمهيد FTD إلى ذاكرة ASA flash:

ciscoasa# **copy ftp://10.48.40.70/ANG/mzafeiro/ftd-boot-9.6.1.0.lfbff flash** الخطوة 2. احذف أي صور ASA من القرص:

> **\***ciscoasa# **delete flash:asa** محتويات Flash بعد أن تقوم بحذف صور ASA:

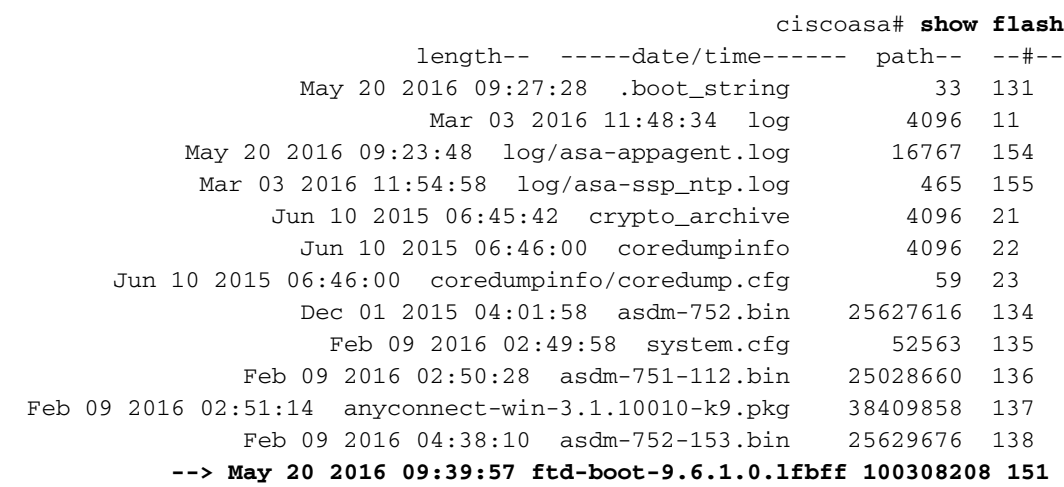

الخطوة .3إعادة تحميل ASA. يتم تمهيده من صورة تمهيد FTD:

```
.Located 'ftd-boot-9.6.1.0.lfbff' @ cluster 45093
#####################################################################
                                                                     ..
                                             .LFBFF signature verified
                                            INIT: version 2.88 booting
                                                                     ..
                            (.Cisco FTD Boot 6.0.0 (9.6.1 
                            Type ? for list of commands 
                                                       <firepower-boot
```
### المهمة .4 تثبيت صورة نظام FTD على X-xx55ASA

تثبيت صورة نظام FTD على X5508-ASA.

الحل

Welcome to Cisco FTD Setup [hit Ctrl-C to abort] [] Default values are inside Enter a hostname [firepower]: **FTD5508** :[Do you want to configure IPv4 address on management interface?(y/n) [Y Do you want to enable DHCP for IPv4 address assignment on management interface?(y/n) [Y]: **N** Enter an IPv4 address: **10.62.148.29** Enter the netmask: **255.255.255.128** Enter the gateway: **10.62.148.1** Do you want to enable DHCP for IPv4 address assignment on management interface?(y/n) [N]: Enter an IPv4 address [10.62.148.29]: Enter the netmask [255.255.255.128]: Enter the gateway [10.62.148.1]: Do you want to configure static IPv6 address on management interface?(y/n) [N]: Stateless autoconfiguration will be enabled for IPv6 addresses. Enter the primary DNS server IP address: **173.38.200.100** Do you want to configure Secondary DNS Server? (y/n) [n]: **y** Enter the secondary DNS server IP address: **144.254.71.184** :[Do you want to configure Local Domain Name? (y/n) [n :[Do you want to configure Search domains? (y/n) [n :[Do you want to enable the NTP service? [Y Enter the NTP servers separated by commas [203.0.113.126]: **171.68.38.65** :Please review the final configuration Hostname: FTD5508 Management Interface Configuration IPv4 Configuration: static IP Address: 10.62.148.29 Netmask: 255.255.255.128 Gateway: 10.62.148.1 IPv6 Configuration: Stateless autoconfiguration :DNS Configuration :DNS Server 173.38.200.100 144.254.71.184 :NTP configuration 171.68.38.65 :CAUTION You have selected IPv6 stateless autoconfiguration, which assigns a global address based on network prefix and a device identifier. Although this address is unlikely .to change, if it does change, the system will stop functioning correctly .We suggest you use static addressing instead **:[Apply the changes?(y,n) [Y** !Configuration saved successfully ...Applying .Done ...Press ENTER to continue <firepower-boot

التحقق من الاتصال بخادم FTP:

firepower-boot> **ping 10.229.22.42** .PING 10.229.22.42 (10.229.22.42) 56(84) bytes of data **bytes from 10.229.22.42: icmp\_seq=1 ttl=124 time=1.30 ms 64 bytes from 10.229.22.42: icmp\_seq=2 ttl=124 time=1.32 ms 64** bytes from 10.229.22.42: icmp\_seq=3 ttl=124 time=1.45 ms 64  $C^{\wedge}$ 

--- ping statistics 10.229.22.42 -- **packets transmitted, 3 received, 0% packet loss, time 2002ms 3** rtt min/avg/max/mdev = 1.302/1.360/1.458/0.075 ms تثبيت حزمة النظام: firepower-boot> **system install ftp://10.229.22.42/ftd-6.0.0-1005.pkg** ############################ WARNING ######################## # !The content of disk0: will be erased during installation # ############################################################# Do you want to continue? [y/N] **y** ... Erasing disk0 Verifying Enter credentials to authenticate with ftp server Username: **ftp** :Password **(Verifying Downloading Extracting <-- Here give it some time (~10 min** Package Detail Description: Cisco ASA-NGFW 6.0.0-1005 System Install Requires reboot: Yes **Do you want to continue with upgrade? [y]: <-- Press Enter** .Warning: Please do not interrupt the process or turn off the system .Doing so might leave system in unusable state ... Starting upgrade process **(Populating new system image <-- Here give it some time (~5 min Reboot is required to complete the upgrade. Press 'Enter' to reboot the system. <-- Press Enter** Broadcast message from root@firepowStopping OpenBSD Secure Shell server: sshdstopped (/usr/sbin/sshd (pid 1963 . (Stopping Advanced Configuration and Power Interface daemon: stopped /usr/sbin/acpid (pid 1967 acpid: exiting .acpid .Stopping system message bus: dbus (Stopping ntpd: stopped process in pidfile '/var/run/ntp.pid' (pid 2055 done Stopping crond: OK .Deconfiguring network interfaces... done ...Sending all processes the TERM signal ...Sending all processes the KILL signal ...Deactivating swap ...Unmounting local filesystems Rebooting... ÿ Rom image verified correctly

> Cisco Systems ROMMON, Version 1.1.8, RELEASE SOFTWARE .Copyright (c) 1994-2015 by Cisco Systems, Inc Compiled Thu 06/18/2015 12:15:56.43 by builders

> > Current image running: Boot ROM1 Last reset cause: PowerCycleRequest DIMM Slot 0 : Present DIMM Slot 1 : Present

```
Platform ASA5508 with 8192 Mbytes of main memory
                                              MAC Address: 18:8b:9d:1e:ca:7c
                                         .Use BREAK or ESC to interrupt boot
                                        .Use SPACE to begin boot immediately
                                    .Located '.boot_string' @ cluster 186016
                                                                          #
                                       "Attempt autoboot: "boot disk0:os.img
                                          .Located 'os.img' @ cluster 160001
                                    ########################################
                                                   .LFBFF signature verified
                                                  INIT: version 2.88 booting
                                                              Starting udev
                                     .Configuring network interfaces... done
                                                        Populating dev cache
                                                       .Detected PID ASA5508
                                     .Found device serial number JAD192100SZ
                                              Found USB flash drive /dev/sdb
                                              Found hard drive(s): /dev/sda
                                                 fsck from util-linux 2.23.2
                                       dosfsck 2.11, 12 Mar 2005, FAT32, LFN
                                  dev/sdb1: 7 files, 26064/1919063 clusters/
                              ==============================================
                               .Use ESC to interrupt boot and launch boot CLI
                                   .Use SPACE to launch Cisco FTD immediately
                                          ... Cisco FTD launch in 20 seconds
                                                          Running on kenton
                                                ... Mounting disk partitions
[ Initializing Threat Defense ... [ OK
[ Starting system log daemon... [ OK
          Flushing all current IPv4 rules and user defined chains: ...success
          Clearing all current IPv4 rules and user defined chains: ...success
                                           :Applying iptables firewall rules
                                                 'Flushing chain `PREROUTING
                                                      'Flushing chain `INPUT
                                                    'Flushing chain `FORWARD
                                                     'Flushing chain `OUTPUT
                                                'Flushing chain `POSTROUTING
                                                      'Flushing chain `INPUT
                                                    'Flushing chain `FORWARD
                                                     'Flushing chain `OUTPUT
                                                    Applying rules successed
          Flushing all current IPv6 rules and user defined chains: ...success
          Clearing all current IPv6 rules and user defined chains: ...success
                                          :Applying ip6tables firewall rules
                                                 'Flushing chain `PREROUTING
                                                      'Flushing chain `INPUT
                                                    'Flushing chain `FORWARD
                                                     'Flushing chain `OUTPUT
                                                'Flushing chain `POSTROUTING
                                                      'Flushing chain `INPUT
                                                    'Flushing chain `FORWARD
                                                     'Flushing chain `OUTPUT
                                                    Applying rules successed
                                                            ...Starting nscd
```
Starting , please wait...grep: /ngfw/etc/motd: No such file or directory .complete... Firstboot detected, executing scripts [ Executing S01reset\_failopen\_if [ OK [ Executing S04fix-httpd.sh [ OK [ Executing S05set-mgmnt-port [ OK [ Executing S06addusers [ OK [ Executing S07uuid-init contracts and the second second second second second second second second second second second second second second second second second second second second second second second second second seco [ Executing S09configure\_mysql [ OK \*\*\*\*\*\*\*\*\* Attention \*\*\*\*\*\*\*\*\*\*\*\* Initializing the configuration database. Depending on available system resources (CPU, memory, and disk), this may take 30 minutes .or more to complete \*\*\*\*\*\*\*\*\* Attention \*\*\*\*\*\*\*\*\*\*\*\* [ Executing S10database [ OK [ Executing S12install\_infodb [ OK [ Executing S15set-locale.sh [ OK [ Executing S16update-sensor.pl [ OK [ Executing S19cert-tun-init [ OK [ Executing S20cert-init [ OK [ Executing S21disable\_estreamer [ OK [ Executing S25create\_default\_des.pl [ OK [ Executing S30init lights out mgmt.pl [ OK [ Executing S40install\_default\_filters.pl [ OK [ Executing S42install\_default\_dashboards.pl [ OK [ Executing S43install\_default\_report\_templates.pl [ OK [ Executing S44install\_default\_app\_filters.pl [ OK [ Executing S45install\_default\_realms.pl [ OK [ Executing S47install\_default\_sandbox\_EO.pl [ OK [ Executing S50install-remediation-modules [ OK [ Executing S51install\_health\_policy.pl [ OK [ Executing S52install\_system\_policy.pl [ OK [ Executing S53change reconciliation baseline.pl [ OK [ Executing S70update\_sensor\_objects.sh [ OK [ Executing S85patch\_history-init [ OK [ Executing S90banner-init [ OK [ Executing S95copy-crontab [ OK [ Executing S96grow\_var.sh [ OK \*\*\*\*\*\*\*\*\*\* Attention \*\*\*\*\*\*\*\*\*\* Initializing the system's localization settings. Depending on available system resources (CPU, memory, and disk), this may take 10 minutes .or more to complete \*\*\*\*\*\*\*\*\*\* Attention \*\*\*\*\*\*\*\*\*\* [ Executing S96localize-templates [ OK [ Executing S96ovf-data.pl [ OK [ Executing S97compress-client-resources [ OK [ Executing S97create\_platinum\_forms.pl [ OK [ Executing S97install\_cloud\_support.pl [ OK [ Executing S97install\_geolocation.pl [ OK [ Executing S97install\_ssl\_inspection.pl [ OK [ Executing S97update modprobe.pl  $[$  OK [ Executing S98check-db-integrity.sh [ OK [ Executing S98htaccess-init | OK [ Executing S99correct\_ipmi.pl [ OK [ Executing S99start-system [ OK [ Executing S99z\_db\_restore [ OK

.Firstboot scripts finished

[ Configuring NTP... [ OK Model reconfigure detected, executing scripts Pinging mysql Found mysql is running [ Executing 45update-sensor.pl  $[$  OK [ Executing 55recalculate\_arc.pl [ OK :Starting xinetd Mon Mar 14 18:28:11 UTC 2016 ...Starting MySQL Pinging mysql Pinging mysql, try 1 Found mysql is running ...Running initializeObjects ...Stopping MySQL Killing mysqld with pid 10993 Wait for mysqld to exit\c done Mon Mar 14 18:28:21 UTC 2016 [ Starting sfifd... [ OK !Starting Cisco ASA5508-X Threat Defense, please wait...No PM running .started... .INIT: Starting system message bus: dbus Starting OpenBSD Secure Shell server: sshd ...generating ssh RSA key ...generating ssh ECDSA key ...generating ssh DSA key .done .Starting Advanced Configuration and Power Interface daemon: acpid Starting crond: OK Mar 14 18:28:26 ciscoasa SF-IMS[11490]: [11490] init script:system [INFO] pmmon Setting affinity ...to 5-7 pid 11486's current affinity list: 0-7 pid 11486's new affinity list: 5-7 Mar 14 18:28:26 ciscoasa SF-IMS[11492]: [11492] init script:system [INFO] pmmon The Process ...Manager is not running Mar 14 18:28:26 ciscoasa SF-IMS[11493]: [11493] init script:system [INFO] pmmon Starting the ...Process Manager Mar 14 18:28:26 ciscoasa SF-IMS[11494]: [11494] pm:pm [INFO] Using model number 75K (Cisco ASA5508-X Threat Defense v6.0.0 (build 1005 :ciscoasa login Compiled on Sat 07-Nov-15 16:13 PST by builders Total NICs found: 13 i354 rev03 Gigabit Ethernet @ irq255 dev 20 index 08 MAC: 188b.9d1e.ca7c ivshmem rev03 Backplane Data Interface @ index 09 MAC: 0000.0001.0002 en\_vtun rev00 Backplane Control Interface @ index 10 MAC: 0000.0001.0001 en\_vtun rev00 Backplane Int-Mgmt Interface @ index 11 MAC: 0000.0001.0003 en\_vtun rev00 Backplane Ext-Mgmt Interface @ index 12 MAC: 0000.0000.0000 INFO: Unable to read firewall mode from flash Writing default firewall mode (single) to flash INFO: Unable to read cluster interface-mode from flash Writing default mode "None" to flash ...Verify the activation-key, it might take a while .Failed to retrieve permanent activation key Running Permanent Activation Key: 0x00000000 0x00000000 0x00000000 0x00000000 0x00000000 :The Running Activation Key is not valid, using default settings :Licensed features for this platform Maximum Physical Interfaces : Unlimited perpetual Maximum VLANs **1988** i 50 perpetual

Inside Hosts : Unlimited perpetual

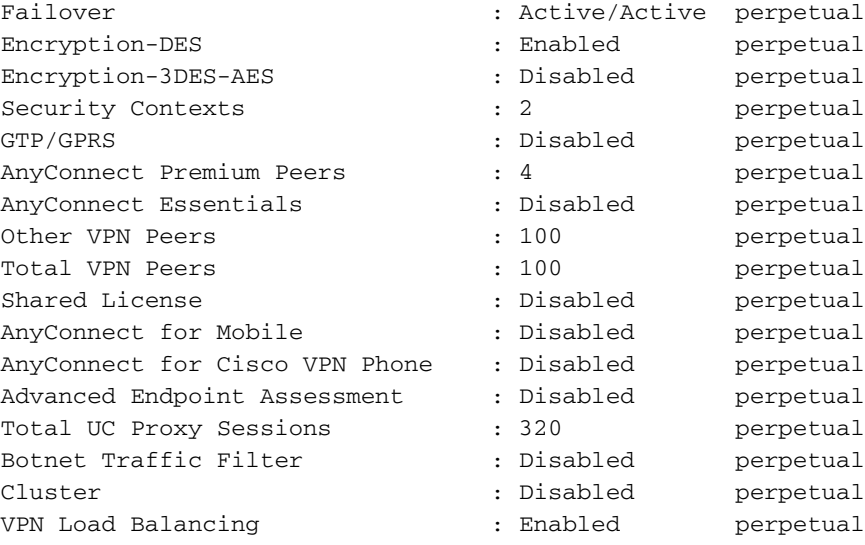

(Encryption hardware device : Cisco ASA Crypto on-board accelerator (revision 0x1

Cisco Adaptive Security Appliance Software Version 99.1(3)194

\*\*\*\*\*\*\*\*\*\*\*\*\*\*\*\*\*\*\*\*\*\*\*\*\*\*\*\*\*\*\* Warning \*\*\*\*\*\*\*\*\*\*\*\*\*\*\*\*\*\*\*\*\*\*\*\*\*\*\*\*\*\* This product contains cryptographic features and is subject to United States and local country laws .governing, import, export, transfer, and use Delivery of Cisco cryptographic products does not ,imply third-party authority to import, export ,distribute, or use encryption. Importers, exporters distributors and users are responsible for compliance with U.S. and local country laws. By using this product you agree to comply with applicable laws and .regulations. If you are unable to comply with U.S .and local laws, return the enclosed items immediately A summary of U.S. laws governing Cisco cryptographic :products may be found at http://www.cisco.com/wwl/export/crypto/tool/stqrg.html If you require further assistance please contact us by .sending email to export@cisco.com \*\*\*\*\*\*\*\*\*\*\*\*\*\*\*\*\*\*\*\*\*\*\*\*\*\*\*\*\*\*\* Warning \*\*\*\*\*\*\*\*\*\*\*\*\*\*\*\*\*\*\*\*\*\*\*\*\*\*\*\*\*\*\* **... output omitted ...** ...Reading from flash ! Cryptochecksum (changed): 6129864f 6298b553 75f279ea e547792b .INFO: Power-On Self-Test in process ....................... .INFO: Power-On Self-Test complete ...INFO: Starting HW-DRBG health test .INFO: HW-DRBG health test passed ...INFO: Starting SW-DRBG health test .INFO: SW-DRBG health test passed (Cisco ASA5508-X Threat Defense v6.0.0 (build 1005 firepower login: **admin** Password: **<-- Admin123 .You must accept the EULA to continue Press**

**EULA is displayed - output is omitted ...** END USER LICENSE AGREEMENT **:Please enter 'YES' or press to AGREE to the EULA** .System initialization in progress. Please stand by .You must change the password for 'admin' to continue :Enter new password :Confirm new password .You must configure the network to continue .You must configure at least one of IPv4 or IPv6 **:[Do you want to configure IPv4? (y/n) [y]: Do you want to configure IPv6? (y/n) [n** :[Configure IPv4 via DHCP or manually? (dhcp/manual) [manual Enter an IPv4 address for the management interface [192.168.45.45]: **10.62.148.29** Enter an IPv4 netmask for the management interface [255.255.255.0]: **255.255.255.128** Enter the IPv4 default gateway for the management interface []: **10.62.148.1** Enter a fully qualified hostname for this system [firepower]: **FTD5508** Enter a comma-separated list of DNS servers or 'none' []: **173.38.200.100,144.254.71.184** :[] 'Enter a comma-separated list of search domains or 'none .If your networking information has changed, you will need to reconnect 'For HTTP Proxy configuration, run 'configure network http-proxy

#### **:[Configure firewall mode? (routed/transparent) [routed**

... Configuring firewall mode

Update policy deployment information add device configuration -

You can register the sensor to a Firepower Management Center and use the Firepower Management Center to manage it. Note that registering the sensor to a Firepower Management Center disables on-sensor Firepower Services .management capabilities

When registering the sensor to a Firepower Management Center, a unique alphanumeric registration key is always required. In most cases, to register a sensor to a Firepower Management Center, you must provide the hostname or .the IP address along with the registration key '[ configure manager add [hostname | ip address ] [registration key'

However, if the sensor and the Firepower Management Center are separated by a NAT device, you must enter a unique NAT ID, along with the unique registration .key

'[ configure manager add DONTRESOLVE [registration key ] [ NAT ID'

Later, using the web interface on the Firepower Management Center, you must use the same registration key and, if necessary, the same NAT ID when you add .this sensor to the Firepower Management Center

 $\prec$ 

<mark>تلميح</mark>: يمكنك إستخدام خيار **عدم التأكيد** لتثبيت الصورة. وفي هذه الحالة، لا يطلب منك أثناء التثبيت.

firepower-boot>**system install noconfirm ftp://10.229.22.42/ftd-6.0.0-1005.pkg**

في x6.1. FTD وأعلى، يتم مطالبتك بوضع الإدارة (محلي مقابل بعيد).

'For HTTP Proxy configuration, run 'configure network http-proxy

#### **Manage the device locally? (yes/no) [yes]: no**

:[Configure firewall mode? (routed/transparent) [routed

الوضع المحلي = قابل للتطبيق فقط على أجهزة X-xx55ASA. إنك تدير FTD من Device FirePOWER .(Manager (FDM

الوضع البعيد = إدارة FTD من FMC

### التحقق

```
show version <
                                 --------------------[ FTD5508 ]-------------------
(Model : Cisco ASA5508-X Threat Defense (75) Version 6.0.0 (Build 1005
                     UUID : 8c3f4b7e-ea11-11e5-94f1-f3a55afb51a3
                                    Rules update version : 2015-10-01-001-vrt
                                                VDB version : 252
                               ----------------------------------------------------
```
 $\epsilon$ 

تثبيت صورة النظام على 5512/15/25/45/55ASA هو نفسه المذكور أعلاه.

## المهمة .5 تسجيل FTD في FMC

تسجيل FTD إلى خادم FMC باستخدام الإعدادات التالية:

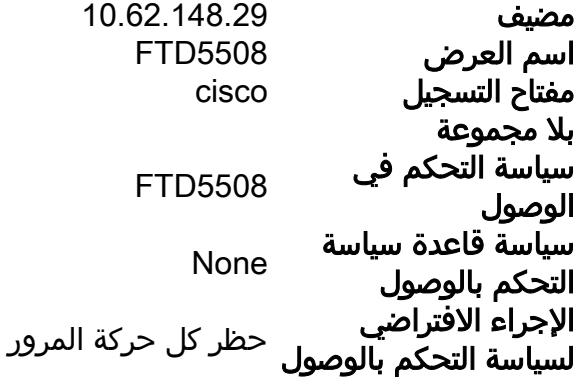

### الحل

الخطوة .1في FTD حدد خادم FMC:

#### **configure manager add 10.62.148.73 cisco** <

.Manager successfully configured .Please make note of reg\_key as this will be required while adding Device in FMC

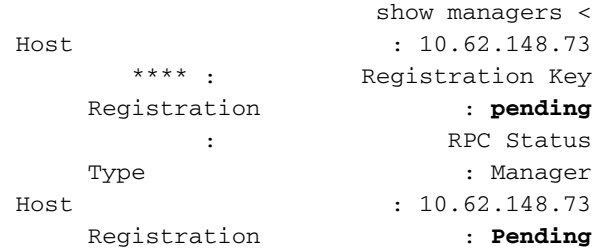

الخطوة .2قبل إضافة FTD، يلزمك تسجيل FMC باستخدام خادم الترخيص الذكي. إذا حاولت إضافة جهاز FTD بدون وجود ترخيص ذكي، ستحصل على الخطأ التالي:

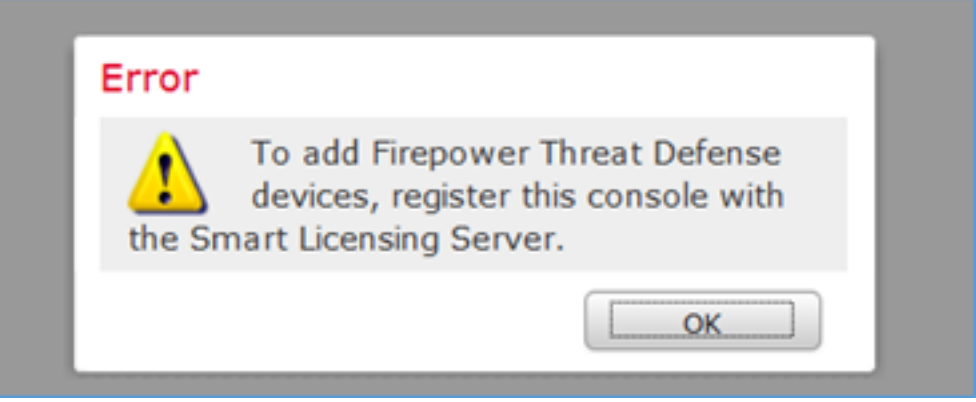

يمكنك إختيار وضع التقييم. وهذا يتيح لك إستخدام بروتوكول FTD لمدة 90 يوما دون وجود ميزات تتطلب تشفيرا قويا (على سبيل المثال، VPN(.

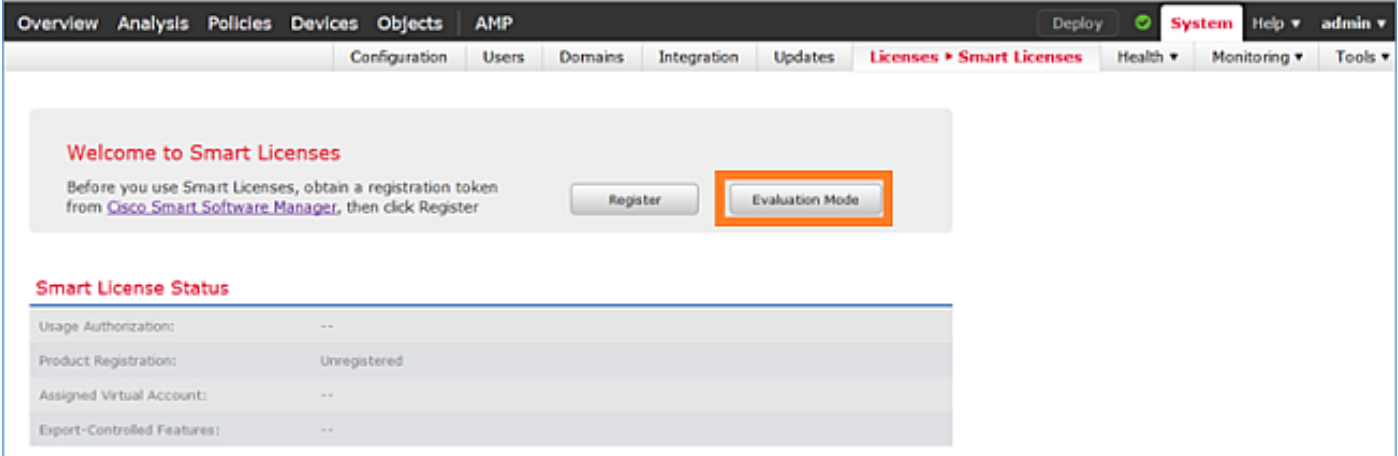

### **Evaluation Mode**

You are about to start your evaluation period. Evaluation period is a one time 90 day period in which you will be able to explore your Cisco products full functionality. When evaluation mode ends, you will have to register with the Smart Licensing Cloud to continue to use your product. Do you wish to begin your evaluation period now? **No** Yes

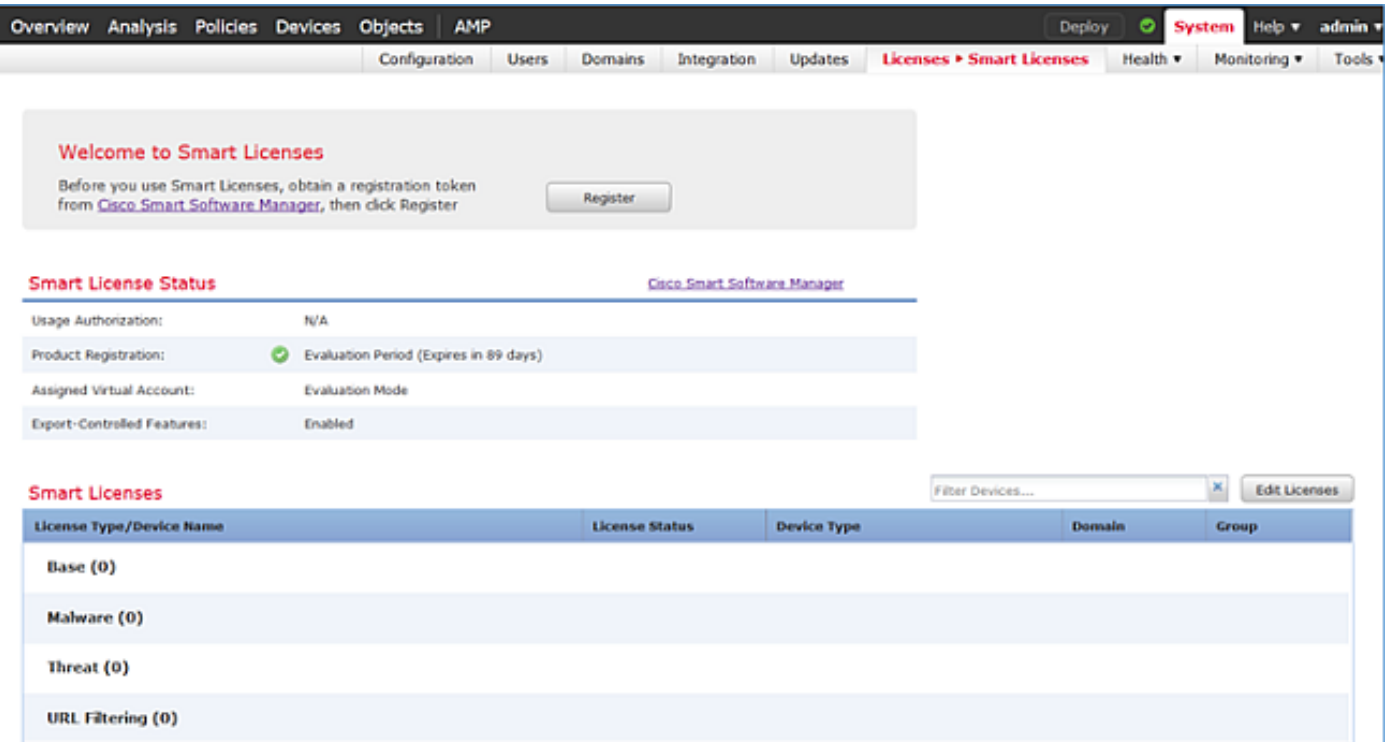

الخطوة 3. في FMC، قم اولا بإنشاء نهج التحكم في الوصول الذي سيتم إستخدامه من قبل FTD. انتقل إلى السياسات > التحكم في الوصول وحدد سياسة جديدة:

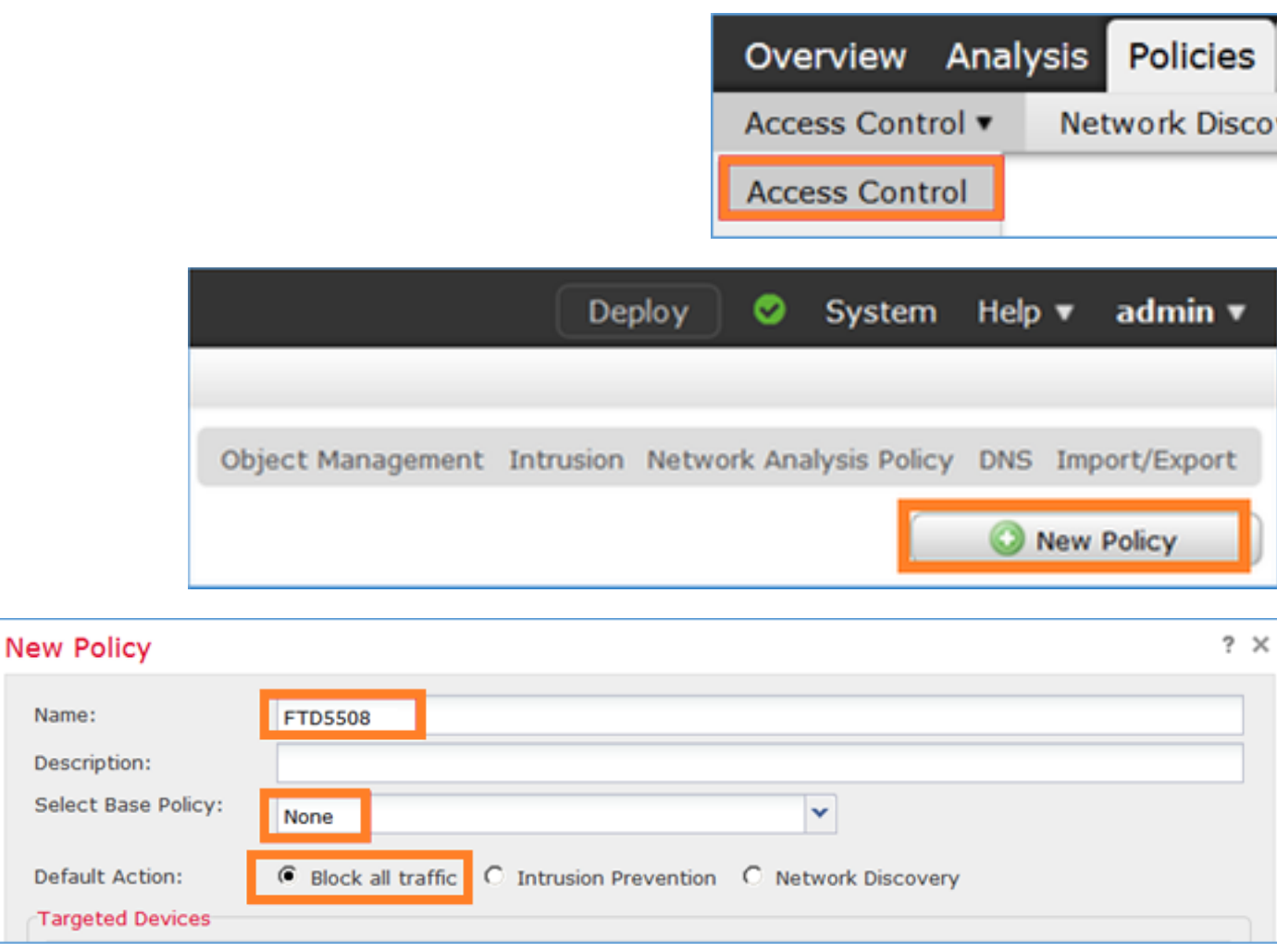

ثم أضف جهاز FTD:

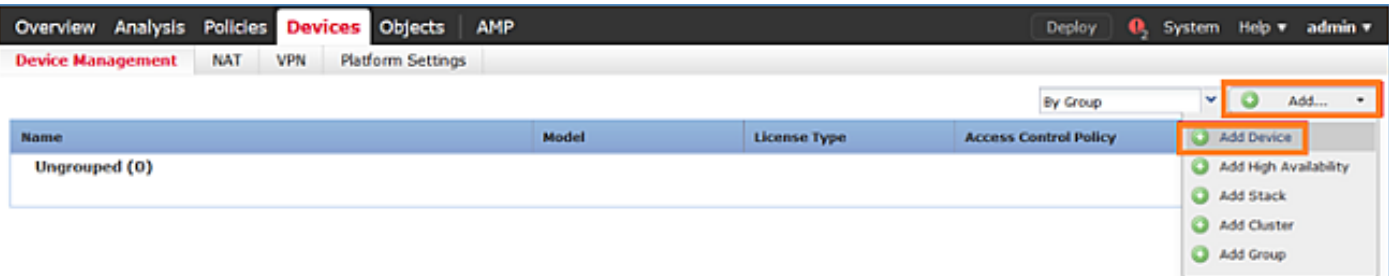

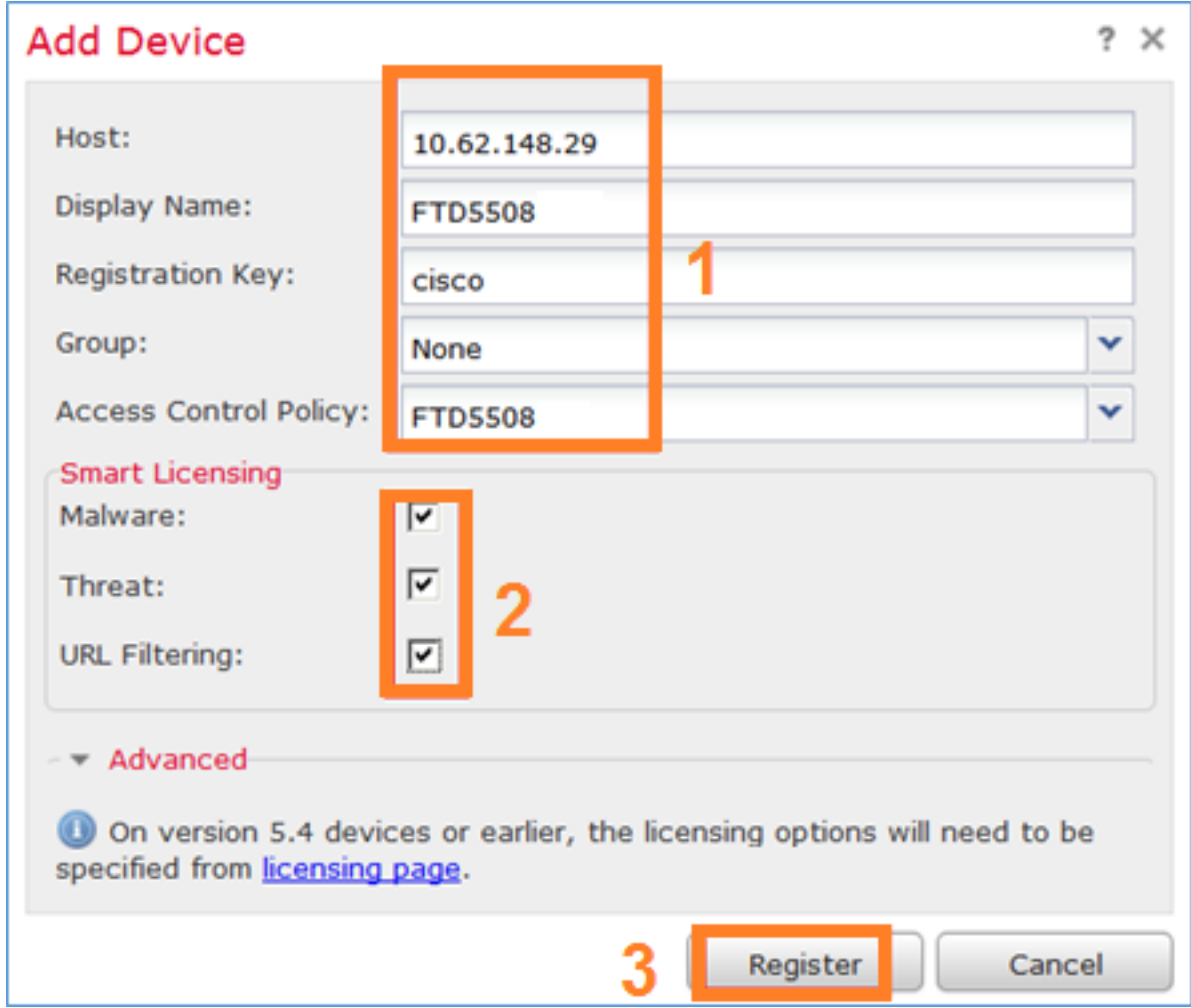

## في نهاية إضافة FTD يتم نشر سياسة:

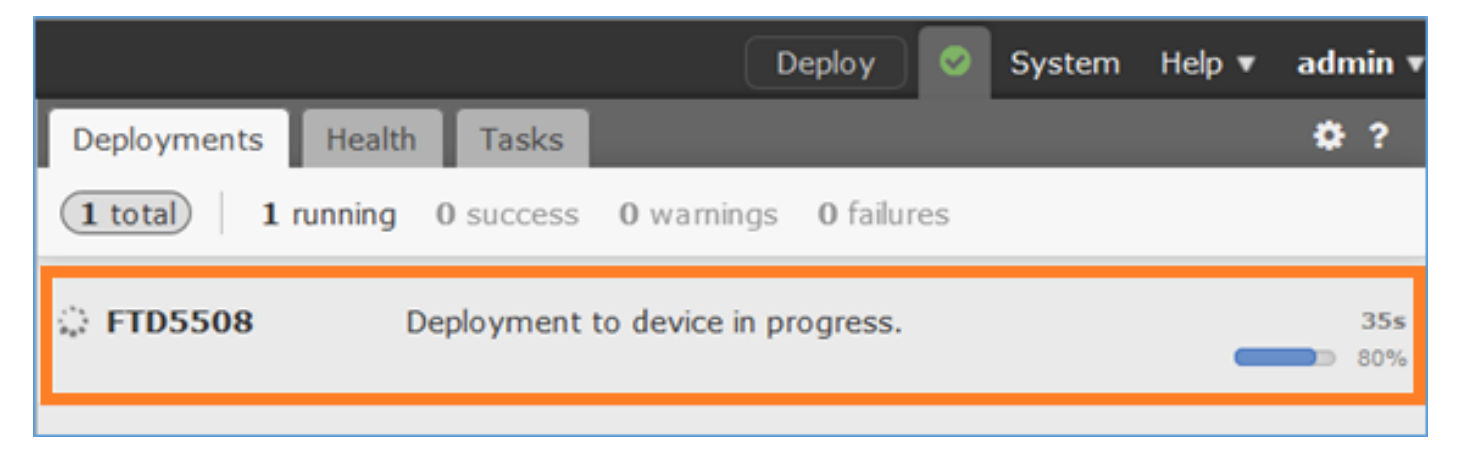

للتحقق من ما يحدث في الخلفية أثناء إضافة جهاز FTD، قم بتمكين Pigtail على كل من FMC و FTD.

\*\*\*\*\*\*\*\*\*\*\*\*\*\*\*\*\*\*\*\*\*\*\*\*\*\*\*\*\*\*\*\*\*\*\*\*\*\*\*\*\*\*\*\*\*\*\*\*\*\*\*\*\*\*\*\*\*\*\*\*\*\*\*\*\*\*\*\*\*\*\*\*\*\*\*\*\*\*\*\*\*\*\*\*\*\*\*\*\*\*\*\*\*\*\*\* \*\*\*\*\*\*\*\*\*\*\*\*\*\*\*\*\*\*\*\*\*\*\*\*\*\*\*\*\* Displaying logs: ACTQ HTTP DCSM VMSS MOJO NGFW NGUI VMSB TCAT DEPL MSGS USMS \*\* \*\*\*\*\*\*\*\*\*\*\*\*\*\*\*\*\*\*\*\*\*\*\*\*\*\*\*\*\*\*\*\*\*\*\*\*\*\*\*\*\*\*\*\*\*\*\*\*\*\*\*\*\*\*\*\*\*\*\*\*\*\*\*\*\*\*\*\*\*\*\*\*\*\*\*\*\*\*\*\*\*\*\*\*\*\*\*\*\*\*\*\*\*\*\*\* \*\*\*\*\*\*\*\*\*\*\*\*\*\*\*\*\*\*\*\*\*\*\*\*\*\*\*\*\*\*

## في FTD:

#### **pigtail** <

\*\*\*\*\*\*\*\*\*\*\*\*\*\*\*\*\*\*\*\*\*\*\*\*\*\*\*\*\*\*\*\*\*\*\*\*\*\*\*\*\*\*\*\*\*\*\*\*\*\*\*\*\*\*\*\*\*\*\*\*\*\*\*\*\*\*\*\*\*\*\*\*\*\*\*\*\*\*\*\* Displaying logs: HTTP ACTQ DCSM VMSS MOJO NGUI NGFW TCAT VMSB DEPL USMS MSGS \*\* \*\*\*\*\*\*\*\*\*\*\*\*\*\*\*\*\*\*\*\*\*\*\*\*\*\*\*\*\*\*\*\*\*\*\*\*\*\*\*\*\*\*\*\*\*\*\*\*\*\*\*\*\*\*\*\*\*\*\*\*\*\*\*\*\*\*\*\*\*\*\*\*\*\*\*\*\*\*\*\*

ملاحظة: إذا كانت حالة واجهة إدارة FTD معطلة، فتأكد من أن قيمة confreg هي 1x.0

## المهمة 6. ترقية FTD

في هذه المهمة قم بترقية FTD من .6 0.0 إلى .6 .0.1

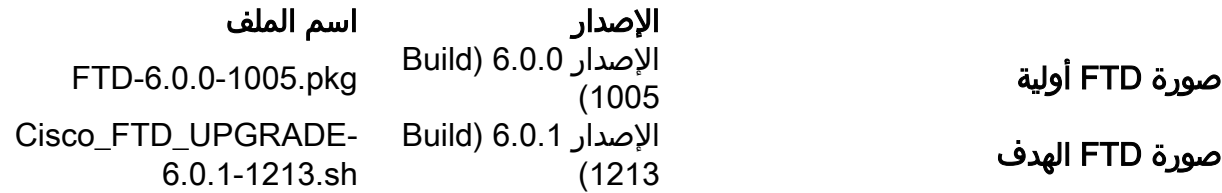

الحل

الخطوة .1تحميل صورة FTD إلى FMC:

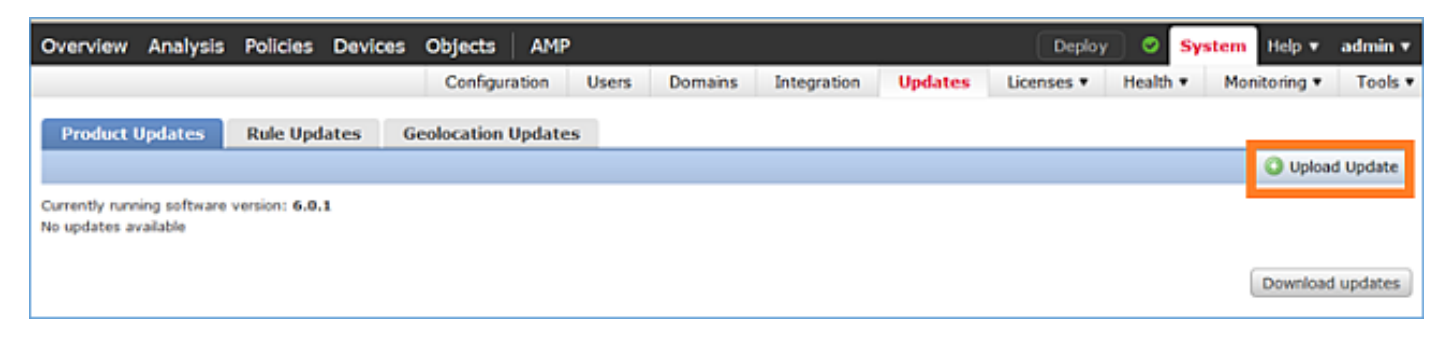

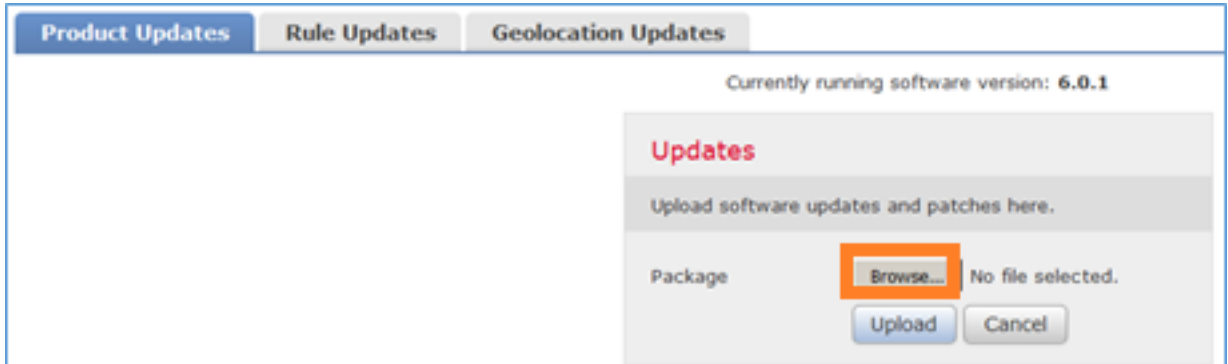

## الخطوة 2. تثبيت صورة FTD:

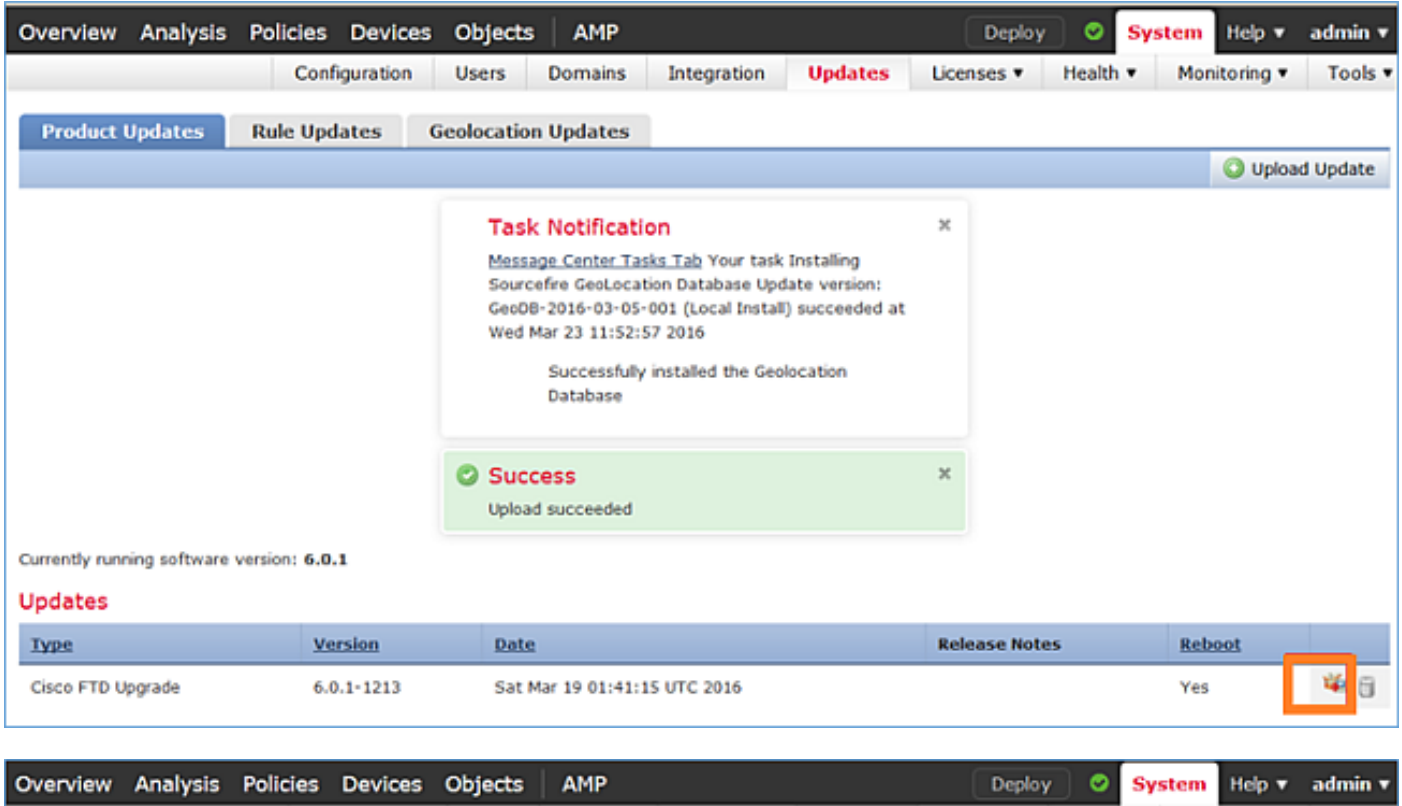

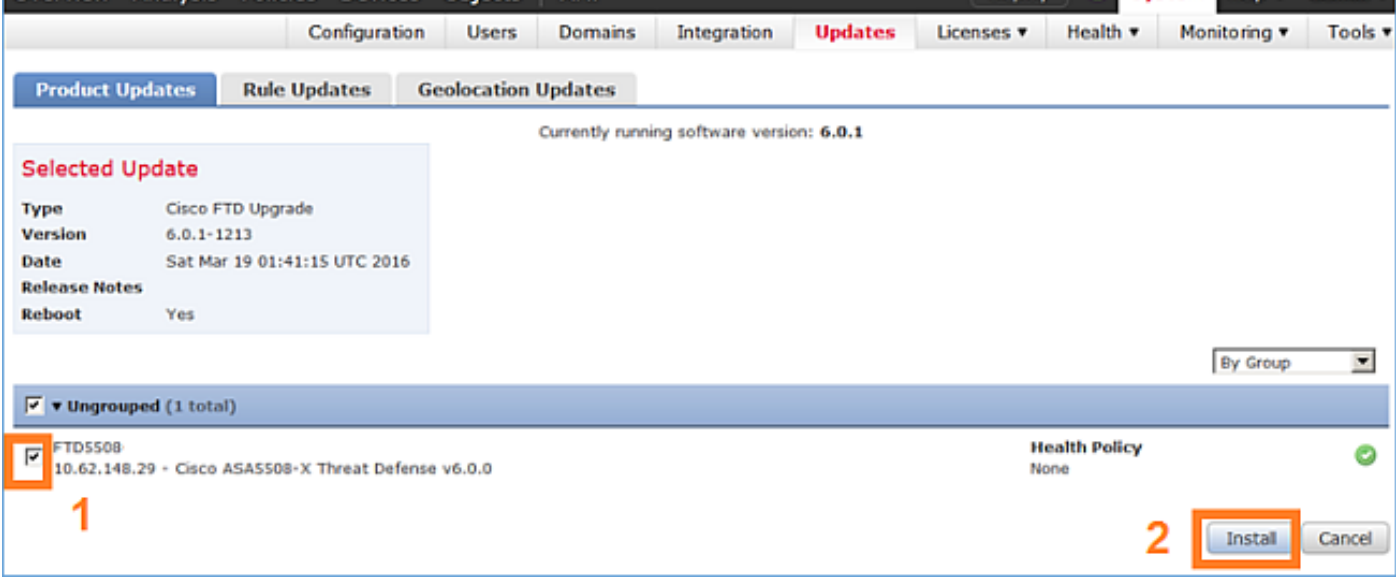

يتم عرض تحذير حول إعادة تحميل FTD:

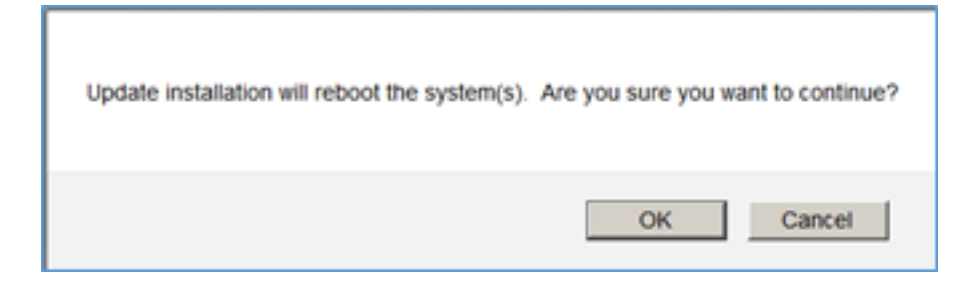

استغرقت الترقية في هذه الحالة حوالي 35 دقيقة. وكما هو موضح أدناه، هناك حاجة إلى إعادة تطبيق السياسة:

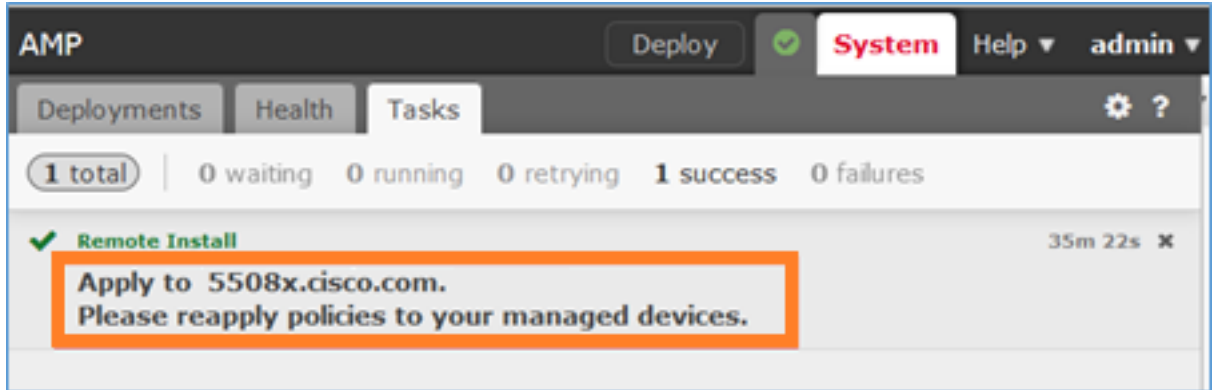

### نشر النهج:

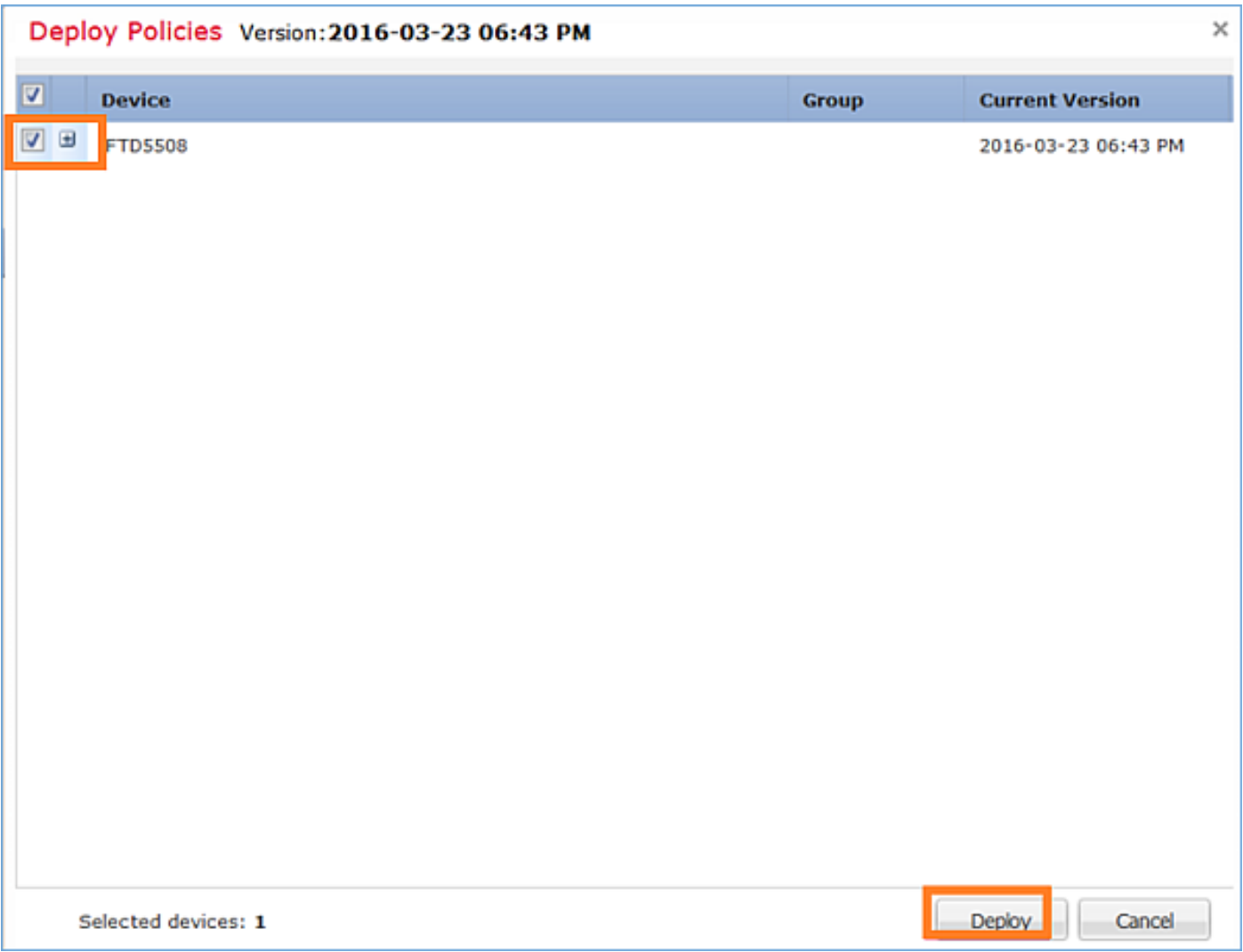

```
show version <
                                  -------------------[ FTD5508 ]-------------------
(Model : Cisco ASA5508-X Threat Defense (75) Version 6.0.1 (Build 1213
                     UUID : 53b44806-f0f4-11e5-88cc-c72c24d24877
                                    Rules update version : 2016-03-04-001-vrt
                                                VDB version : 259
                               ----------------------------------------------------
```
 $\epsilon$ 

## المهمة 7. الاتصال والفصل من وضع واجهة سطر الأوامر (CLI) لمحرك LINA

أدخل إلى وضع واجهة سطر الأوامر (CLI (ل LINA، ثم افصل عنه.

الحل

من وضع FTD، اكتب الأمر التالي:

```
system support diagnostic-cli <
                                   .Attaching to ASA console ... Press 'Ctrl+a then d' to detach
                                              .Type help or '?' for a list of available commands
                                                                                       <firepower
                                                                               firepower> enable
                                                          (Password: <-- by default empty (null
                                                                                       #firepower
كما ورد ذكره في الرسالة أعلاه، لقطع الاتصال (الانفصال) عن نوع وحدة تحكم CTRL + a في برنامج FTD Lina
                                                                                 ثم الضغط على D:
```

```
.firepower# <- 'Ctrl+a then d' Console connection detached
                                          $~:admin@FTD5508
```
### المهمة .8 إعادة تكوين تثبيت FTD موجود

#### المتطلبات

إعادة تكوين صورة FTD الموجودة وتثبيت الإصدار 330-6.1.0

### الحل

تفترض هذه المهمة وجود جهاز FTD يشغل الرمز x.6.0.1 ولأية أسباب كانت هناك حاجة لإعادة تصوره (على سبيل المثال، تلف قاعدة البيانات غير القابل للاسترداد، عيب فادح لا يسمح بترقية البرامج وما إلى ذلك).

### ملخص الخطوات

.1 التحقق من التوافق. .2 إلغاء تسجيل FTD من FMC. .3 قم بإعادة تحميل جهاز FTD وأدخل واجهة سطر الأوامر (BootCLI(. .4 قم بتشغيل معالج الإعداد. .5 قم بتثبيت صورة نظام FTD. .6 تسجيل FTD في FMC.

### الخطوات التفصيلية

الخطوة .1تحقق من ملاحظات إصدار FirePOWER وتأكد من أن صورة FTD التي تريد إستخدامها متوافقة مع FMC. إذا لم تقم بترقية FMC أولا.

الخطوة .2إلغاء تسجيل (حذف) FTD من FMC. هذه الخطوة مطلوبة بعد أن يقوم FTD بإعادة تكوين UUID الخاص به ولا يمكن تسجيله مرة أخرى، ولكن يجب إضافته من البداية.

الخطوة 3. قم بإعادة تحميل جهاز FTD وأدخل واجهة سطر الأوامر (BootCLI). نظرا لوجود صورة FTD موجودة بالفعل، يمكن تخطي تثبيت صورة بدء تشغيل FTD:

```
reboot <
                                ?This command will reboot the system. Continue
                                           Please enter 'YES' or 'NO': YES
                     Broadcast messagStopping Cisco ASA5506-X Threat Defense......ok
           [ Shutting down sfifd... [ OK
                                                 Clearing static routes
           [ Unconfiguring default route [ OK
           [ Unconfiguring address on br1 [ OK
           [ Unconfiguring IPv6 [ OK
           [ Downing interface [ OK
           [ Stopping nscd... [ OK
           [ Stopping system log daemon... [ OK
                                              ... Stopping Threat Defense
                            cp: cannot stat '/etc/ssh': No such file or directory
                                         .Stopping system message bus: dbus
           [ rmdir: failed to remove directory '/etc': Directory not empty [ OK
                                           ... Un-mounting disk partitions
                                                                …
                                             .Device root is still in use
mdadm: Cannot get exclusive access to /dev/md0:Perhaps a running process, mounted filesystem or
```
?active volume group (Stopping OpenBSD Secure Shell server: sshdstopped /usr/sbin/sshd (pid 4209 . (Stopping Advanced Configuration and Power Interface daemon: stopped /usr/sbin/acpid (pid 4213 acpid: exiting .acpid .Stopping system message bus: dbus Deconfiguring network interfaces... ifdown: interface br1 not configured .done ...Sending all processes the TERM signal ...Sending all processes the KILL signal ...Deactivating swap ...Unmounting local filesystems Rebooting... ÿ Rom image verified correctly Cisco Systems ROMMON, Version 1.1.8, RELEASE SOFTWARE .Copyright (c) 1994-2015 by Cisco Systems, Inc Compiled Thu 06/18/2015 12:15:56.43 by builders Current image running: Boot ROM0 Last reset cause: PowerCycleRequest DIMM Slot 0 : Present Platform ASA5506 with 4096 Mbytes of main memory MAC Address: 84:3d:c6:1a:cf:39 .Use BREAK or ESC to interrupt boot .Use SPACE to begin boot immediately .Located '.boot\_string' @ cluster 260275 # ":Attempt autoboot: "boot disk0 .Located 'os.img' @ cluster 235457 ################################################################################################ ################################################################################################ ################################################################################################ ################################################################################################ ################################################################################################ ################################################################################################ ################################################################################################ ################################################################################################ ################################################################################################ ################################################################################################ ######################### .LFBFF signature verified INIT: version 2.88 booting Starting udev .Configuring network interfaces... done Populating dev cache .Detected PID ASA5506 .Found device serial number JAD2034008E Found USB flash drive /dev/sdb Found hard drive(s): /dev/sda fsck from util-linux 2.23.2 dosfsck 2.11, 12 Mar 2005, FAT32, LFN dev/sdb1: 42 files, 24805/1798467 clusters/

============================================== **.Use ESC to interrupt boot and launch boot CLI .Use SPACE to launch Cisco FTD immediately Cisco FTD launch in 23 seconds ... < Press ESC to enter BootCLI** ... Launching boot CLI Configuring network interface using DHCP .Bringing up network interface ...Depending on your network, this might take a couple of minutes when using DHCP ifup: interface lo already configured Using IPv6 address: fe80::863d:c6ff:fe1a:cf38 .IPv4 address not assigned. Run 'setup' before installation .INIT: Starting system message bus: dbus Starting OpenBSD Secure Shell server: sshd ...generating ssh RSA key ...generating ssh ECDSA key ...generating ssh DSA key .done .Starting Advanced Configuration and Power Interface daemon: acpid acpid: starting up acpid: 1 rule loaded acpid: waiting for events: event logging is off Starting ntpd: done Starting syslog-ng:[2017-01-14T11:20:33.699619] Connection failed; fd='15', server='AF\_INET(127.128.254.1:514)', local='AF\_INET(0.0.0.0:0)', error='Network is unreachable '((101 '2017-01-14T11:20:33.699704] Initiating connection failed, reconnecting; time\_reopen='60] . Starting crond: OK

```
(.Cisco FTD Boot 6.0.0 (9.6.2 
Type ? for list of commands 
                           <firepower-boot
```
### الخطوة 4.قم بتشغيل معالج الإعداد وتعيين معلمات الشبكة الأساسية:

firepower-boot>**setup**

Welcome to Cisco FTD Setup [hit Ctrl-C to abort] [] Default values are inside

```
Enter a hostname [firepower]: FTD5506
                 Do you want to configure IPv4 address on management interface?(y/n) [Y]: Y
Do you want to enable DHCP for IPv4 address assignment on management interface?(y/n) [Y]: n
                                                         Enter an IPv4 address: 10.48.66.83
                                                         Enter the netmask: 255.255.255.128
                                                              Enter the gateway: 10.48.66.1
         Do you want to configure static IPv6 address on management interface?(y/n) [N]: N
                            .Stateless autoconfiguration will be enabled for IPv6 addresses
                                      Enter the primary DNS server IP address: 192.168.0.1
                                Do you want to configure Secondary DNS Server? (y/n) [n]: n
```
Do you want to configure Local Domain Name? (y/n) [n]: n Do you want to configure Search domains? (y/n) [n]: n Do you want to enable the NTP service? [Y]: n :Please review the final configuration Hostname: FTD5506 Management Interface Configuration IPv4 Configuration: static IP Address: 10.48.66.83 Netmask: 255.255.255.128 Gateway: 10.48.66.1 IPv6 Configuration: Stateless autoconfiguration :DNS Configuration DNS Server: 192.168.0.1 NTP configuration: Disabled :CAUTION You have selected IPv6 stateless autoconfiguration, which assigns a global address based on network prefix and a device identifier. Although this address is unlikely .to change, if it does change, the system will stop functioning correctly .We suggest you use static addressing instead Apply the changes?(y,n) [Y]: **Y**

!Configuration saved successfully ...Applying ...Restarting network services .Done ...Press ENTER to continue <firepower-boot

ا**لخطوة 5**.التحقق من الاتصال بالخادم (FTP و HTTP وما إلى ذلك) الذي يحتوي على صورة نظام FTD وبدء التثبيت:

> firepower-boot>**ping 10.48.40.70** .PING 10.48.40.70 (10.48.40.70) 56(84) bytes of data bytes from 10.48.40.70: icmp\_seq=1 ttl=64 time=555 ms 64 bytes from 10.48.40.70: icmp\_seq=2 ttl=64 time=0.465 ms 64 bytes from 10.48.40.70: icmp\_seq=3 ttl=64 time=0.511 ms 64 --- ping statistics 10.48.40.70 -- packets transmitted, 3 received, 0% packet loss, time 2000ms 3 rtt min/avg/max/mdev = 0.465/185.466/555.424/261.599 ms

firepower-boot > **system install noconfirm ftp://anonymous:cisco@10.48.40.70/ftd-6. 1.0-330.pkg**

############################ WARNING ######################## # !The content of disk0: will be erased during installation # #############################################################

Do you want to continue? [y/N] **y** ... Erasing disk0 Verifying Downloading Extracting Package Detail Description: Cisco ASA-FTD 6.1.0-330 System Install

#### Requires reboot: Yes

.Warning: Please do not interrupt the process or turn off the system .Doing so might leave system in unusable state

> ... Starting upgrade process Populating new system image

#### **... output omitted ...**

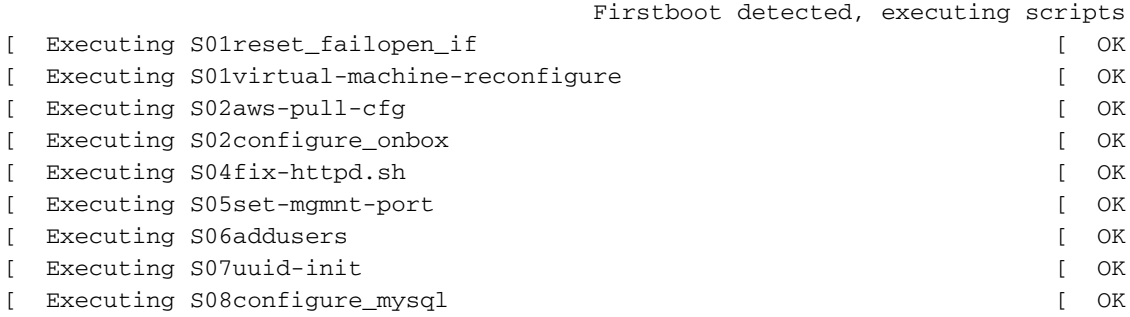

\*\*\*\*\*\*\*\*\* Attention \*\*\*\*\*\*\*\*\*\*\*\*

Initializing the configuration database. Depending on available system resources (CPU, memory, and disk), this may take 30 minutes .or more to complete

\*\*\*\*\*\*\*\*\* Attention \*\*\*\*\*\*\*\*\*\*\*\*

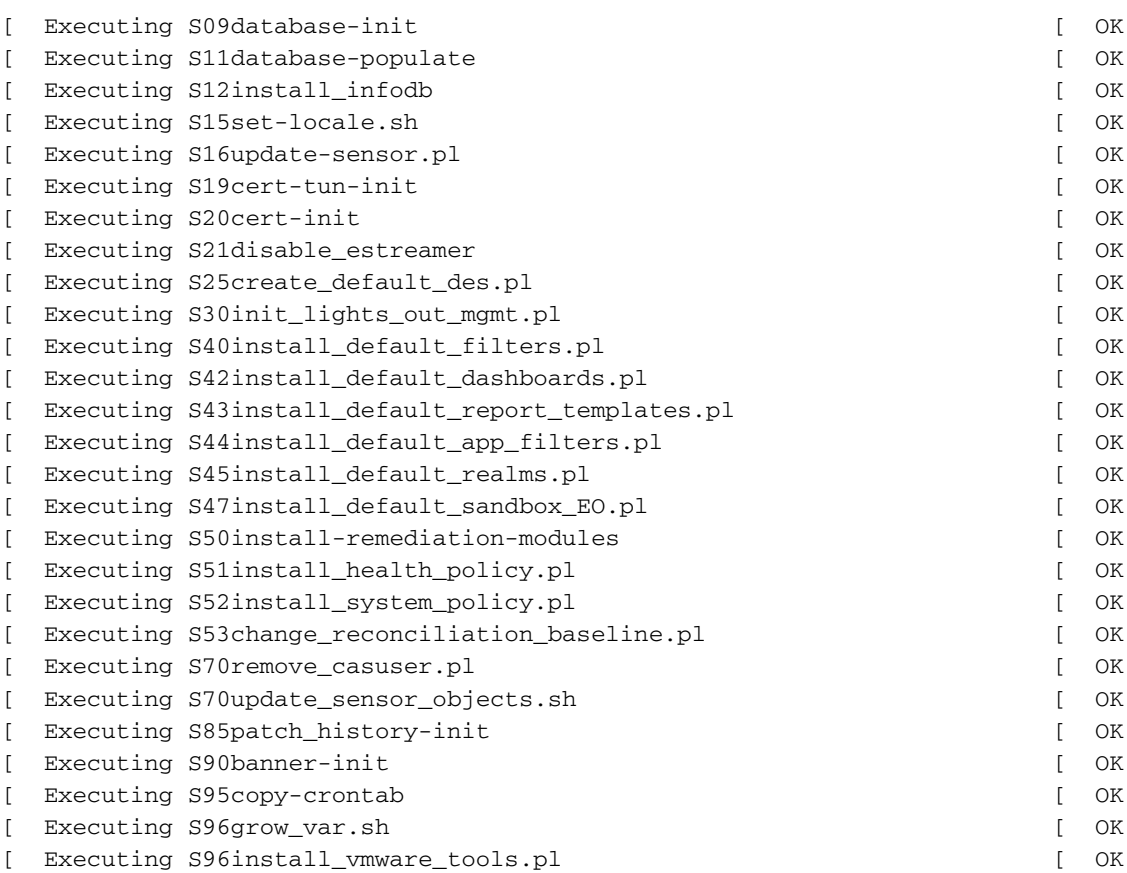

\*\*\*\*\*\*\*\*\*\* Attention \*\*\*\*\*\*\*\*\*\*

Initializing the system's localization settings. Depending on available system resources (CPU, memory, and disk), this may take 10 minutes .or more to complete

```
[ Executing S96ovf-data.pl [ OK
      [ Executing S97compress-client-resources [ OK
      [ Executing S97create_platinum_forms.pl [ OK
      [ Executing S97install_cas [ OK
      [ Executing S97install_cloud_support.pl [ OK
      [ Executing S97install_geolocation.pl [ OK
      [ Executing S97install_ssl_inspection.pl [ OK
      [ Executing S97update modprobe.pl [ OK
      [ Executing S98check-db-integrity.sh [ OK
      [ Executing S98htaccess-init | 0K
      [ Executing S98is-sru-finished.sh [ OK
      [ Executing S99correct_ipmi.pl [ OK
      [ Executing S99start-system [ OK
      [ Executing S99z_db_restore [ OK
      [ Executing S99_z_cc-integrity.sh [ OK
                                            .Firstboot scripts finished
      [ Configuring NTP... [ OK
            fatattr: can't open '/mnt/disk0/.private2': No such file or directory
               fatattr: can't open '/mnt/disk0/.ngfw': No such file or directory
                              Model reconfigure detected, executing scripts
                                                      Pinging mysql
                                               Found mysql is running
      [ Executing 45update-sensor.pl [ OK
      [ Executing 55recalculate_arc.pl [ OK
                                                    :Starting xinetd
                                           Sat Jan 14 12:07:35 UTC 2017
                                                   ...Starting MySQL
                                                      Pinging mysql
                                                 Pinging mysql, try 1
                                                 Pinging mysql, try 2
                                               Found mysql is running
                                           ...Running initializeObjects
                                                   ...Stopping MySQL
                                          Killing mysqld with pid 22354
                                             Wait for mysqld to exit\c
                                                            done 
                                           Sat Jan 14 12:07:57 UTC 2017
      [ Starting sfifd... [ OK
            !Starting Cisco ASA5506-X Threat Defense, please wait...No PM running
                                                       .started...
                                                ... output omitted ...
                                               firepower login: admin
                                               Password: < Admin123
                                    .You must accept the EULA to continue
                                       :Press <ENTER> to display the EULA
                                            END USER LICENSE AGREEMENT
                                                               …
                     :Please enter 'YES' or press <ENTER> to AGREE to the EULA
                         .System initialization in progress. Please stand by
                        .You must change the password for 'admin' to continue
                                                  :Enter new password
                                                :Confirm new password
                                .You must configure the network to continue
                            .You must configure at least one of IPv4 or IPv6
                                 :[Do you want to configure IPv4? (y/n) [y
                                 :[Do you want to configure IPv6? (y/n) [n
                   :[Configure IPv4 via DHCP or manually? (dhcp/manual) [manual
     Enter an IPv4 address for the management interface [192.168.45.45]: 10.48.66.83
  Enter an IPv4 netmask for the management interface [255.255.255.0]: 255.255.255.128
Enter the IPv4 default gateway for the management interface [192.168.45.1]: 10.48.66.1
            Enter a fully qualified hostname for this system [firepower]: FTD5506
```
Enter a comma-separated list of DNS servers or 'none' []: 192.168.0.1 :[] 'Enter a comma-separated list of search domains or 'none .If your networking information has changed, you will need to reconnect 'For HTTP Proxy configuration, run 'configure network http-proxy

> Manage the device locally? (yes/no) [yes]: **no** :[Configure firewall mode? (routed/transparent) [routed ... Configuring firewall mode

> > Update policy deployment information

- add device configuration
	- add network discovery
		- add system policy -

You can register the sensor to a Firepower Management Center and use the Firepower Management Center to manage it. Note that registering the sensor to a Firepower Management Center disables on-sensor Firepower Services .management capabilities

When registering the sensor to a Firepower Management Center, a unique alphanumeric registration key is always required. In most cases, to register a sensor to a Firepower Management Center, you must provide the hostname or .the IP address along with the registration key '[ configure manager add [hostname | ip address ] [registration key'

However, if the sensor and the Firepower Management Center are separated by a NAT device, you must enter a unique NAT ID, along with the unique registration .key

'[ configure manager add DONTRESOLVE [registration key ] [ NAT ID'

Later, using the web interface on the Firepower Management Center, you must use the same registration key and, if necessary, the same NAT ID when you add .this sensor to the Firepower Management Center

### الخطوة .6تسجيل FTD في FMC

**configure manager add 10.62.148.50 cisco** < .Manager successfully configured .Please make note of reg\_key as this will be required while adding Device in FMC

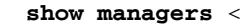

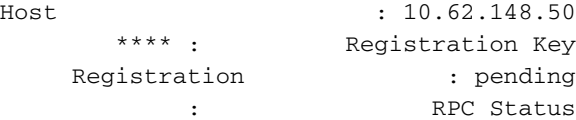

على FMC، انتقل إلى الأجهزة > إدارة الأجهزة لإضافة جهاز FTD.

بعد إضافة برنامج الإرسال فائق السرعة (FTD (إلى وحدة التحكم في إدارة الهيكل (FMC(، يلزمك ما يلي:

- أعد تكوين إعدادات الجهاز مثل الواجهات والتوجيه
	- قم بإعادة تكوين السياسات مثل VPN و QoS

● أعد تطبيق السياسات والإعدادات المطبقة سابقا مثل إعدادات سياسة التحكم بالوصول، NAT، والنظام الأساسي

# معلومات ذات صلة

- ∙ <u>ادلة المميزات</u>
- [إعادة تكوين جهاز الدفاع عن تهديد ASA Cisco أو FirePOWER](/content/en/us/td/docs/security/firepower/quick_start/reimage/asa-ftd-reimage.html)
	- [الدعم التقني والمستندات Systems Cisco](https://www.cisco.com/c/ar_ae/support/index.html)

ةمجرتلا هذه لوح

ةيل المادة الله من الناساب دنت ساب دنت مادينين تان تون تان ال ملابات أولان أعيمته من معت $\cup$  معدد عامل من من ميدين في عمرية أن على ميدين في المعامل م امك ققيقا الأفال المعان المعالم في الأقال في الأفاق التي توكير المالم الما Cisco يلخت .فرتحم مجرتم اهمدقي يتلا ةيفارتحالا ةمجرتلا عم لاحلا وه ىل| اًمئاد عوجرلاب يصوُتو تامجرتلl مذه ققد نع امتيلوئسم Systems ارامستناه انالانهاني إنهاني للسابلة طربة متوقيا.